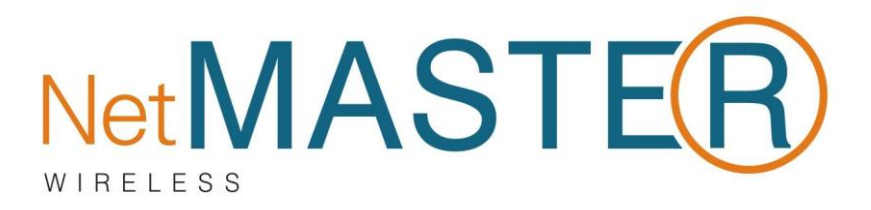

## **WN-150U Wireless USB Adaptör**

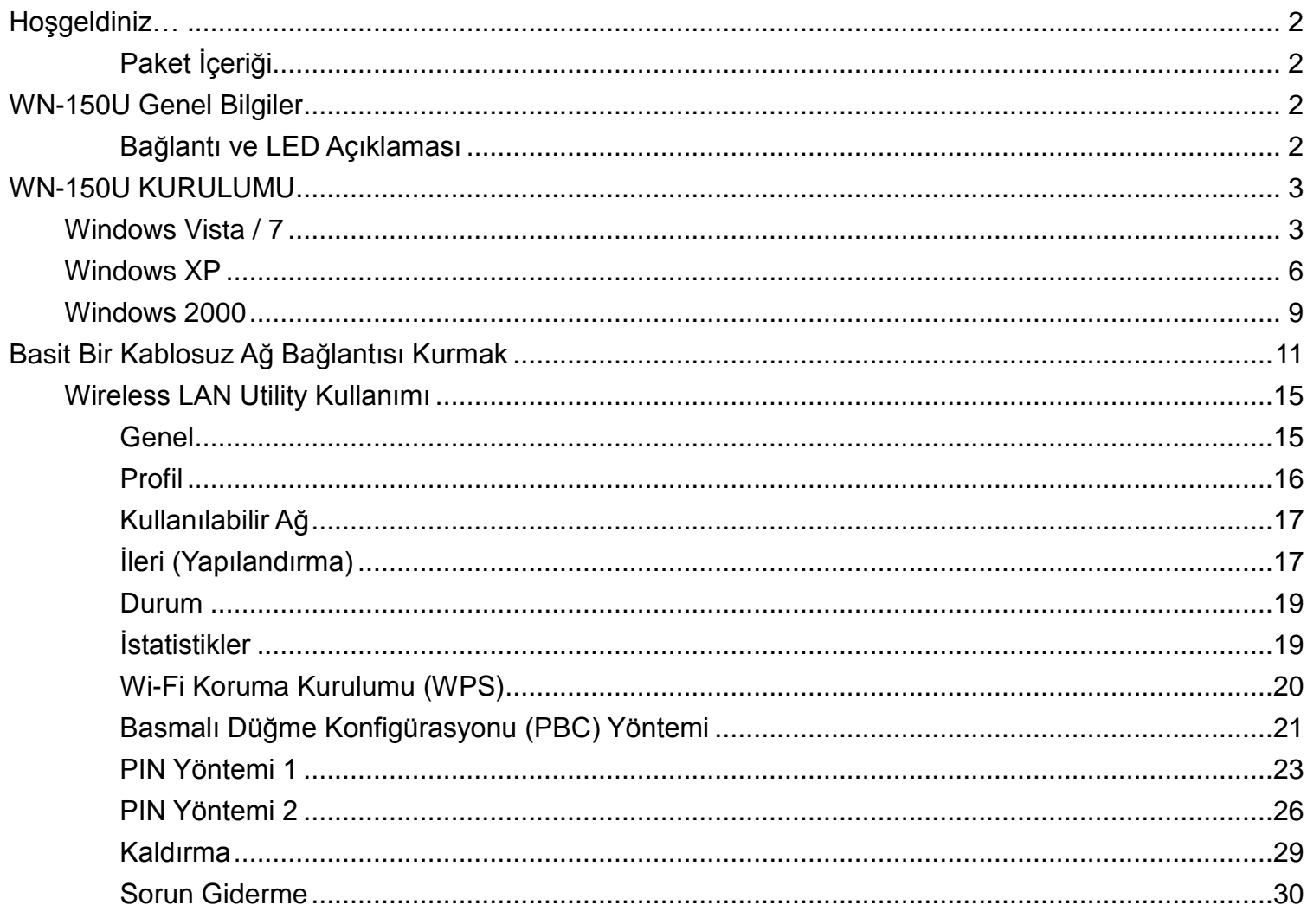

### ÖNEMLİ AÇIKLAMA: Bu kılavuzdaki görüntüler ve ekran çıktıları temsili olarak yer almaktadır.

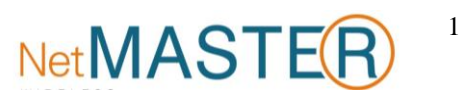

# <span id="page-1-0"></span>**Hoşgeldiniz…**

WN-150U, 802.11n Kablosuz USB Adaptör cihazını satın aldığınız için teşekkür ederiz.

## <span id="page-1-1"></span>**Paket İçeriği**

WN-150U paketi aşağıdakileri içermektedir.

- 1. WN-150U
- 2. Kurulum CD'si
- <span id="page-1-2"></span>3. 3 dBi Kazançlı Anten

## **WN-150U Genel Bilgiler**

WN-150U aşağıda görüldüğü gibi USB bağlantısı, anten ve LED'e sahiptir. WN-150U, Realtek marka ve RTL8187S model chipset kullanmaktadır.

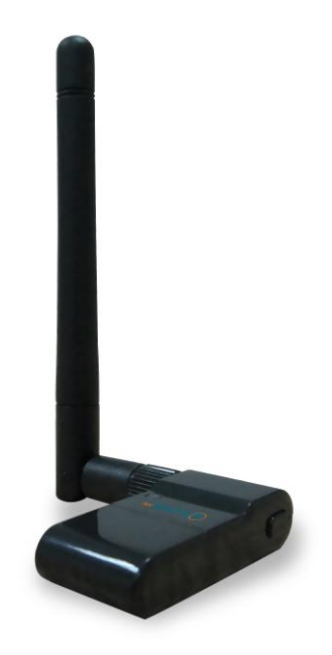

### <span id="page-1-3"></span>**Bağlantı ve LED Açıklaması**

WN-150U'yi bilgisayarınızın USB portuna bağlayınız. LED ışığının yanıyor olması WLAN bağlantısının gerçekleştiğini ve aktif olduğunu göstermektedir.

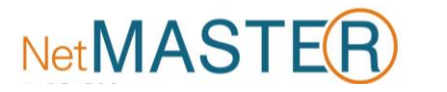

# <span id="page-2-0"></span>**WN-150U KURULUMU**

WN-150U kurulumu için kullanmakta olduğunuz işletim sistemine uygun olarak aşağıdaki açıklamaları takip ediniz.

## <span id="page-2-1"></span>**Windows Vista / 7**

### **1. Adım:**

Windows başladığında yeni bir donanım eklendiğini fark edecek ve **"Found New Hardware Wizard" (Yeni Donanım Bulundu)** sihirbazını çalıştıracaktır. **"Cancel" (İptal)**'i seçiniz.

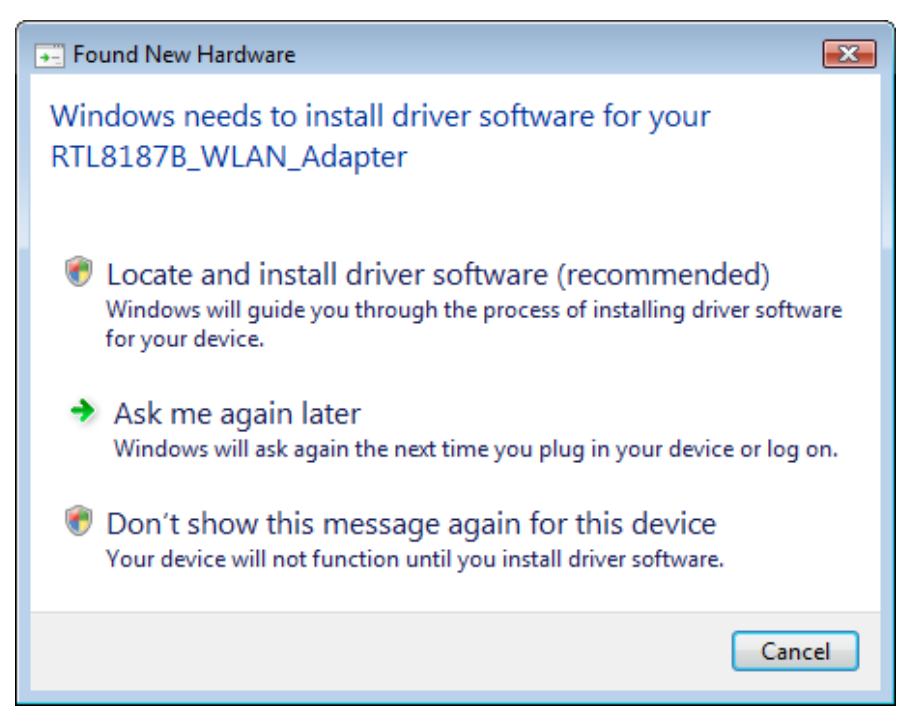

### **2. Adım:**

Otomatik Kurulum CD'nizi CD-ROM sürücünüze yerleştiriniz. CD'nin otomatik olarak çalışması ve aşağıdaki pencere görüntülenmesi gerekir. "**Sürücü Kurulumu"** butonunu tıklayınız. *CD otomatik olarak çalışmazsa Start – Run (Başlangıç – Çalıştır) üzerinden CD: \autorun.exe komutunu çalıştırınız. "CD" ile CD-ROM sürücünüz kastedilmektedir.*

### **3. Adım:**

Windows, Vista İşletim Sistemi'nde **"User Account Control" (Kullanıcı Hesabı Denetimi)** olarak adlandırılan ve kurulum programlarının yönetici izinlerine sahip olmasını gerektiren yeni bir güvenlik kuralını devreye sokmuştur. UAC devrede ise Windows'un devam etmesi için izninizin gerektiğini söyleyen **"User Account Control"** penceresi açılacaktır. Kurulumun devam etmesi için kullanıcının **"Continue" (Devam Et)** seçeneğini tıklaması gerekmektedir.

**4. Adım:**

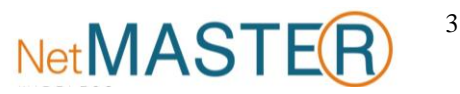

Dil seçimini yaptıktan sonra **"İleri"** butonunu tıklayınız.

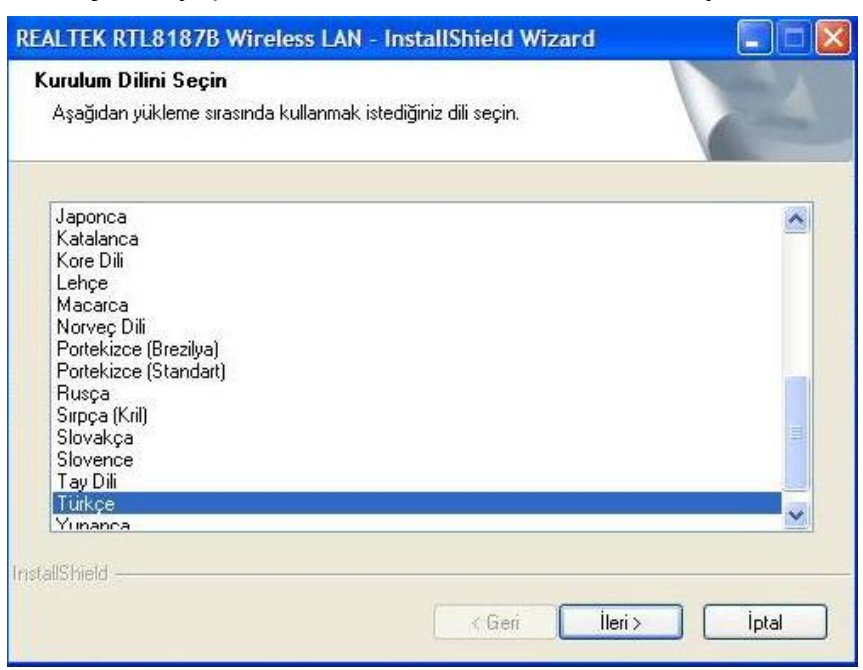

### **5. Adım:**

**"İleri"** butonunu tıklayınız.

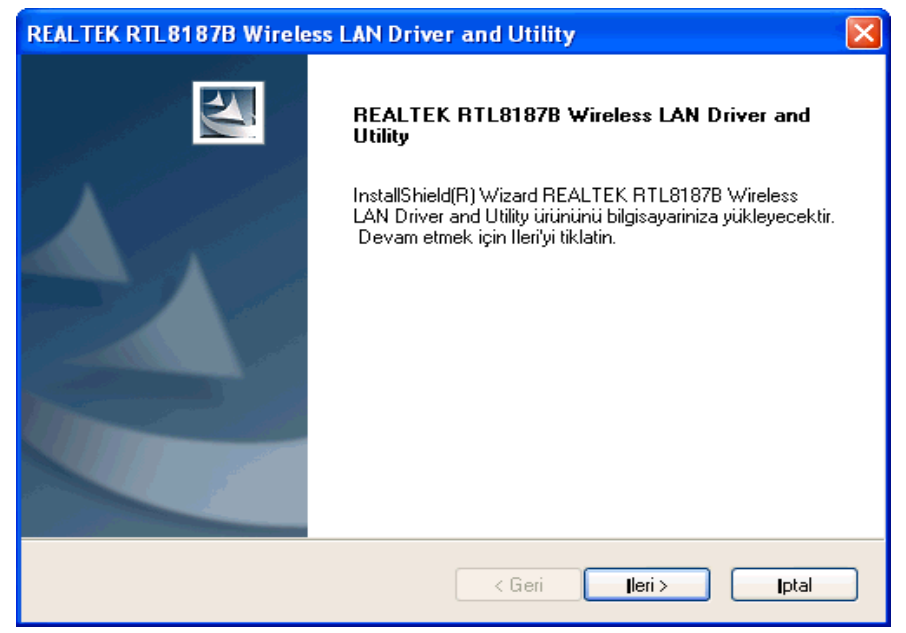

**6. Adım:**

**"Yükle"** butonunu tıklayınız.

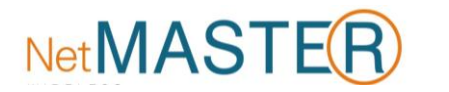

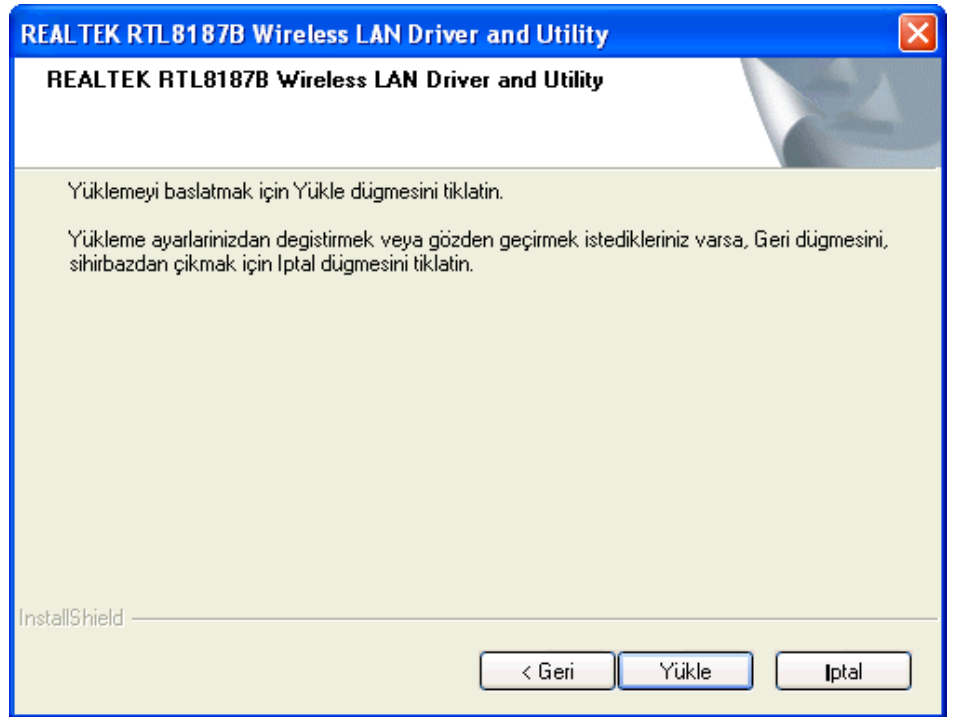

**"Son"** butonunu tıklayınız.

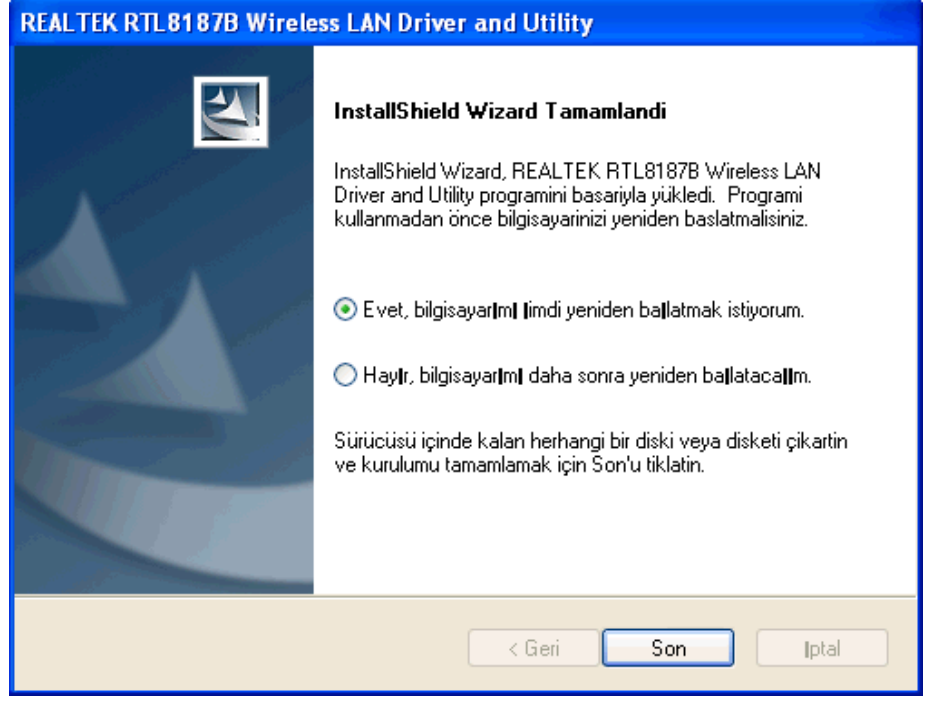

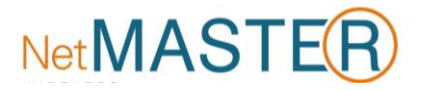

## <span id="page-5-0"></span>**Windows XP**

### **1. Adım:**

Windows başladığında, yeni bir donanım eklendiğini fark edecek ve "**Found New Hardware Wizard" (Yeni Donanım Bulundu)** sihirbazını çalıştıracaktır. **"Cancel" (İptal)**'i seçiniz.

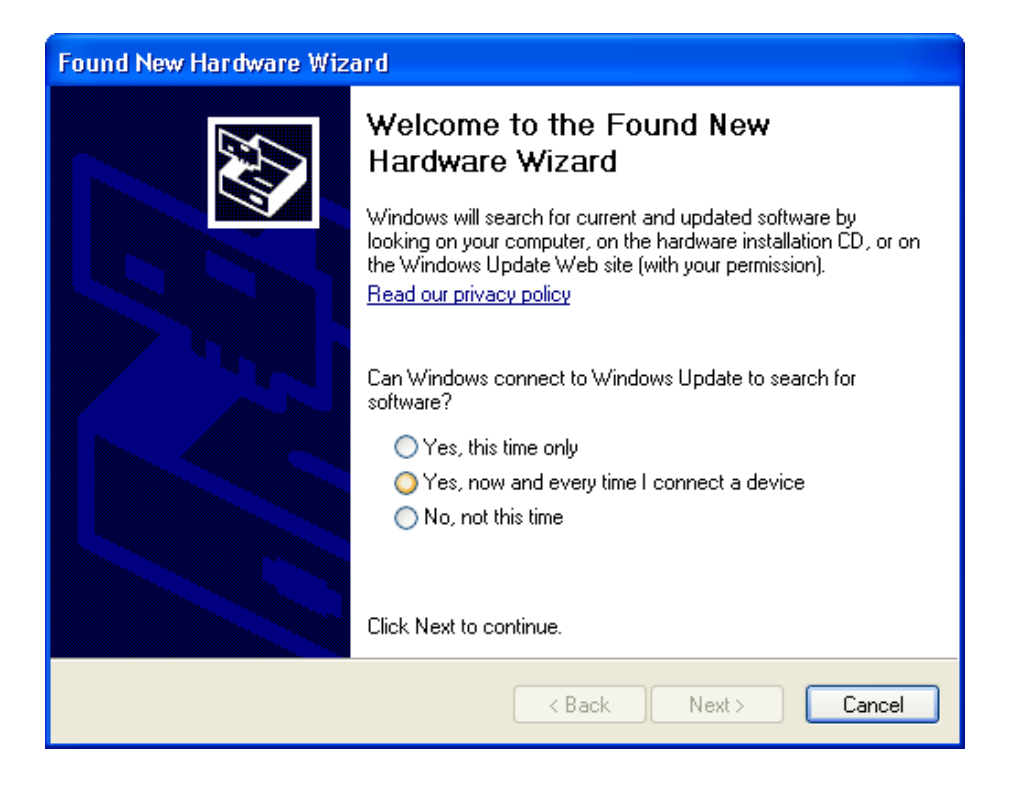

### **2. Adım:**

Otomatik Kurulum CD'nizi CD-ROM sürücünüze yerleştiriniz. CD'nin otomatik olarak çalışması ve aşağıdaki pencere görüntülenmesi gerekir. "**Sürücü Kurulumu"** butonunu tıklayınız. *CD otomatik olarak çalışmazsa Start – Run (Başlangıç – Çalıştır) üzerinden CD: \autorun.exe komutunu çalıştırınız. "CD" ile CD-ROM sürücünüz kastedilmektedir.*

#### **3. Adım:**

Dil seçimini yaptıktan sonra **"İleri"** butonunu tıklayınız.

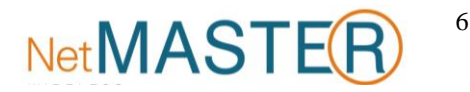

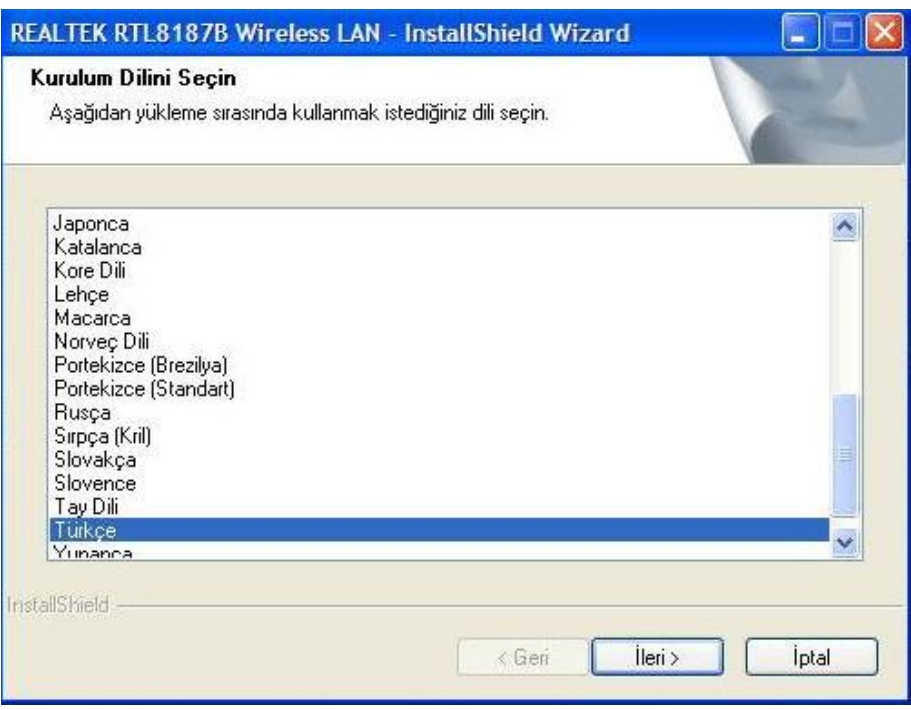

**"İleri"** butonunu tıklayınız.

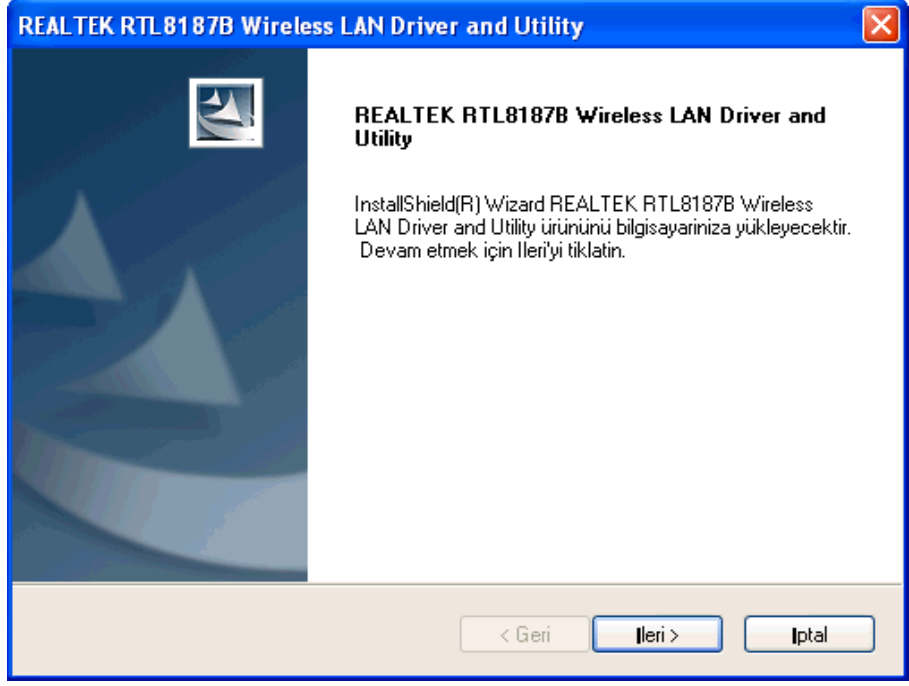

#### **5. Adım:**

**"Yükle"** butonunu tıklayınız.

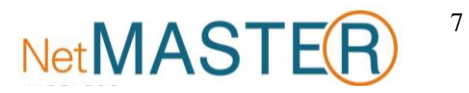

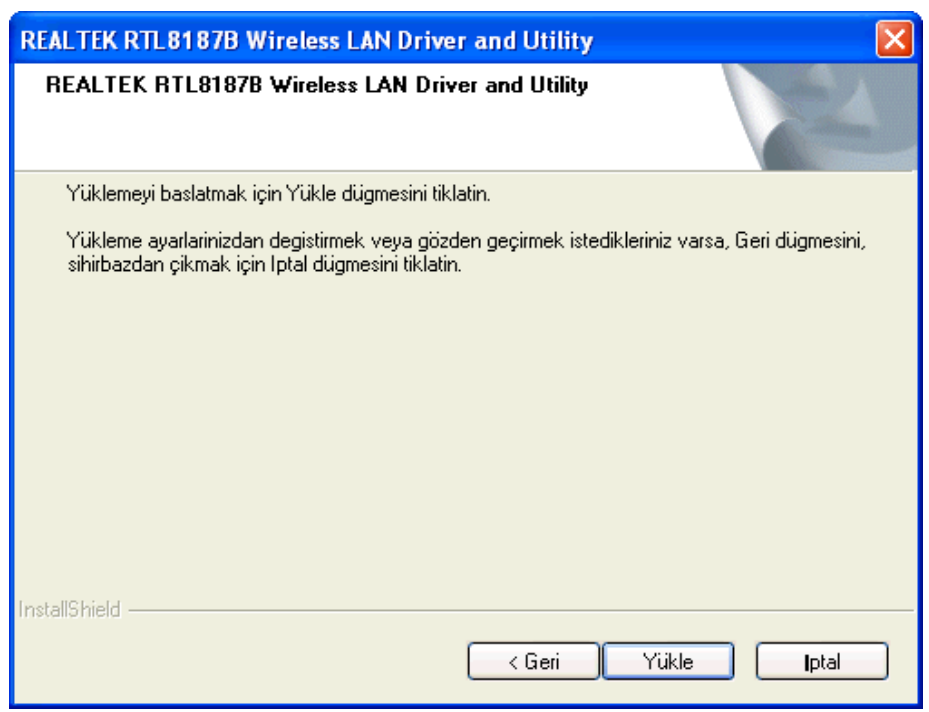

**"Son"** butonunu tıklayınız.

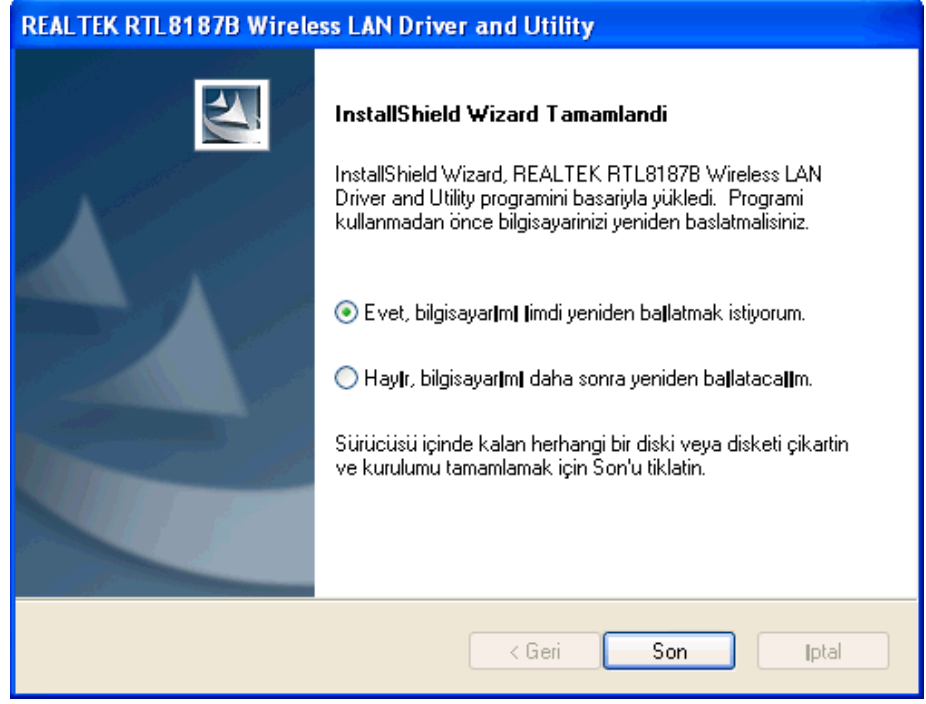

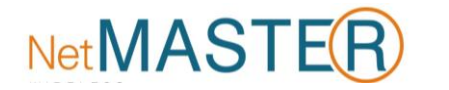

## <span id="page-8-0"></span>**Windows 2000**

**1. Adım:** Windows başladığında, yeni bir donanım eklendiğini fark edecek ve "**Found New Hardware Wizard" (Yeni Donanım Bulundu)** sihirbazını çalıştıracaktır. **"Cancel" (İptal)**'i seçiniz.

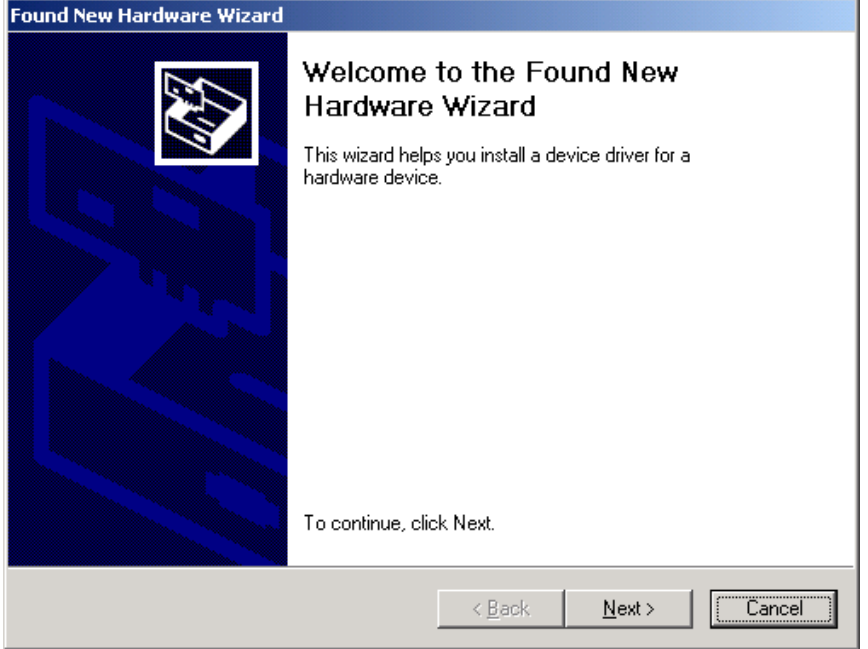

**2. Adım:** Otomatik Kurulum CD'nizi CD-ROM sürücünüze yerleştiriniz. CD'nin otomatik olarak çalışması ve aşağıdaki pencere görüntülenmesi gerekir. "**Sürücü Kurulumu"** butonunu tıklayınız.

*CD otomatik olarak çalışmazsa Start – Run (Başlangıç – Çalıştır) üzerinden CD:\autorun.exe komutunu çalıştırınız. "CD" ile CD-ROM sürücünüz kastedilmektedir.*

**3. Adım:** Dil seçimini yaptıktan sonra **"İleri"** butonunu tıklayınız.

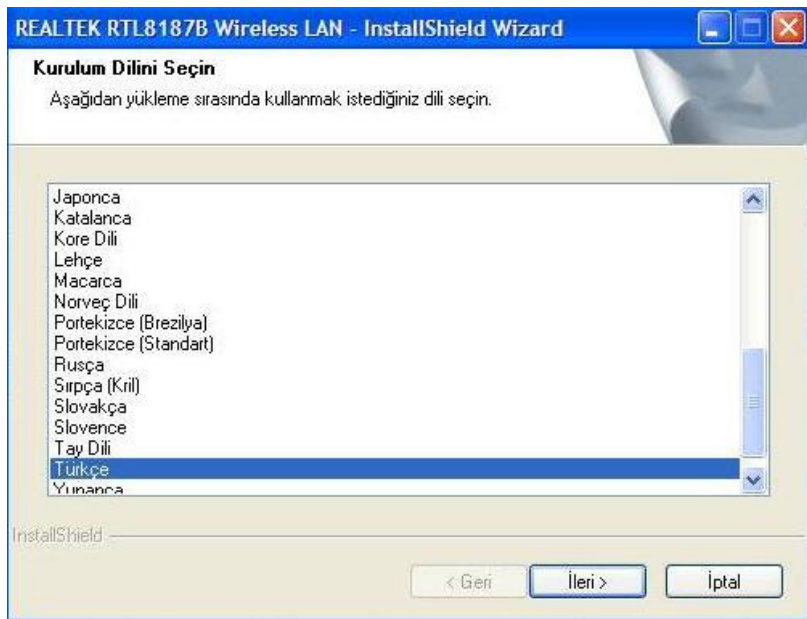

**4. Adım: "İleri"** butonunu tıklayınız.

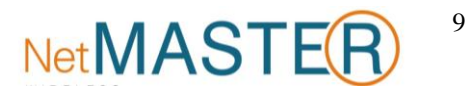

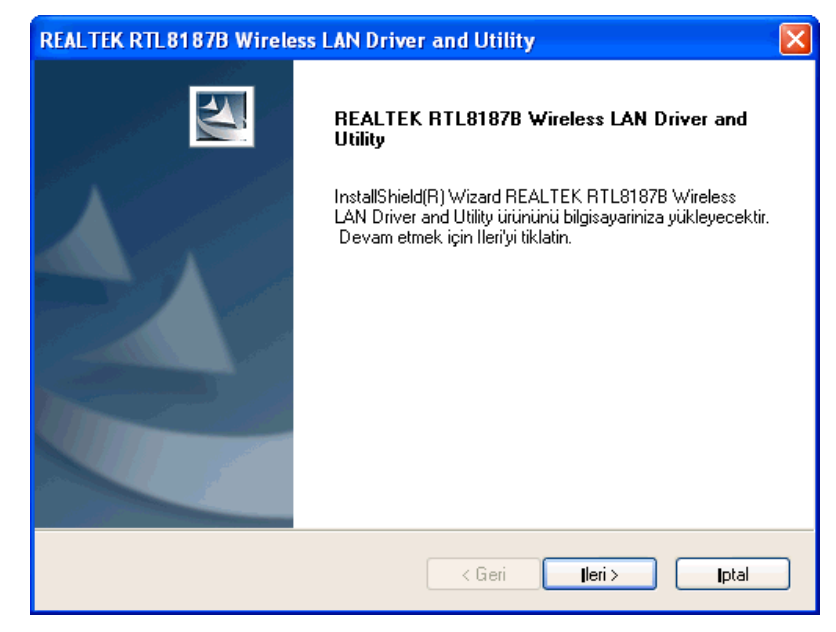

**5. Adım: "Yükle"** butonunu tıklayınız.

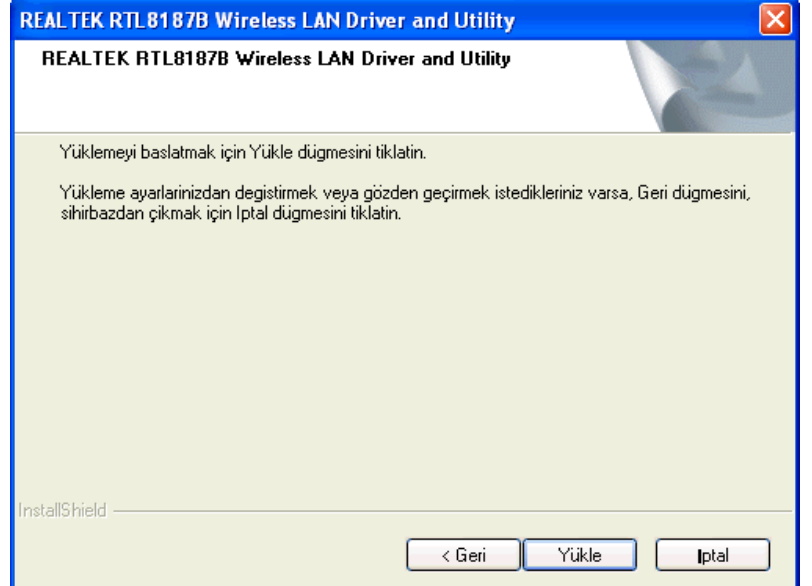

### **6. Adım: "Son"** butonunu tıklayınız.

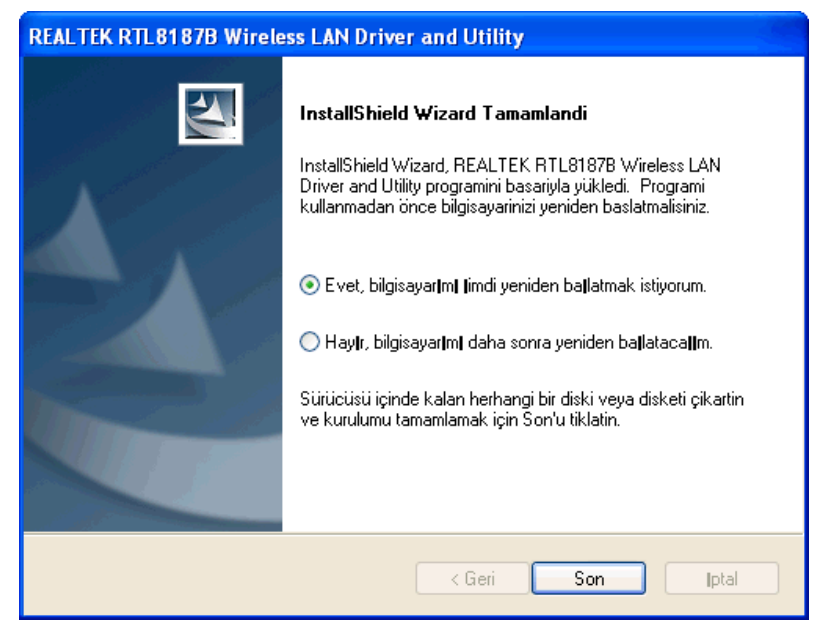

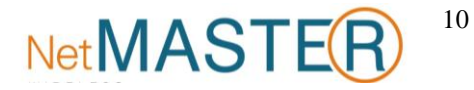

# <span id="page-10-0"></span>**Basit Bir Kablosuz Ağ Bağlantısı Kurmak**

Windows XP kullanıcıları için, işletim sistemi ile gelen kablosuz ağ desteğinin (Wireless Zero Configuration Service) varsayılan olarak devre dışı olması gerekmektedir.

#### **Infrastructure (Altyapı) Modu**

Bir Infrastructure Modu ağında, en az bir adet kablosuz istemci ve bir adet kablosuz AP veya Router cihazı olması gerekir. Bu istemci, Internet veya Intranet'e bahsedilen AP veya Router cihazı ile bağlanmaktadır.

### **1. Adım:**

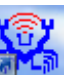

Aracı başlatmak için masaüstünüzdeki **kişit** veya görev çubuğundaki **simgelerinden birini tıklayınız**.

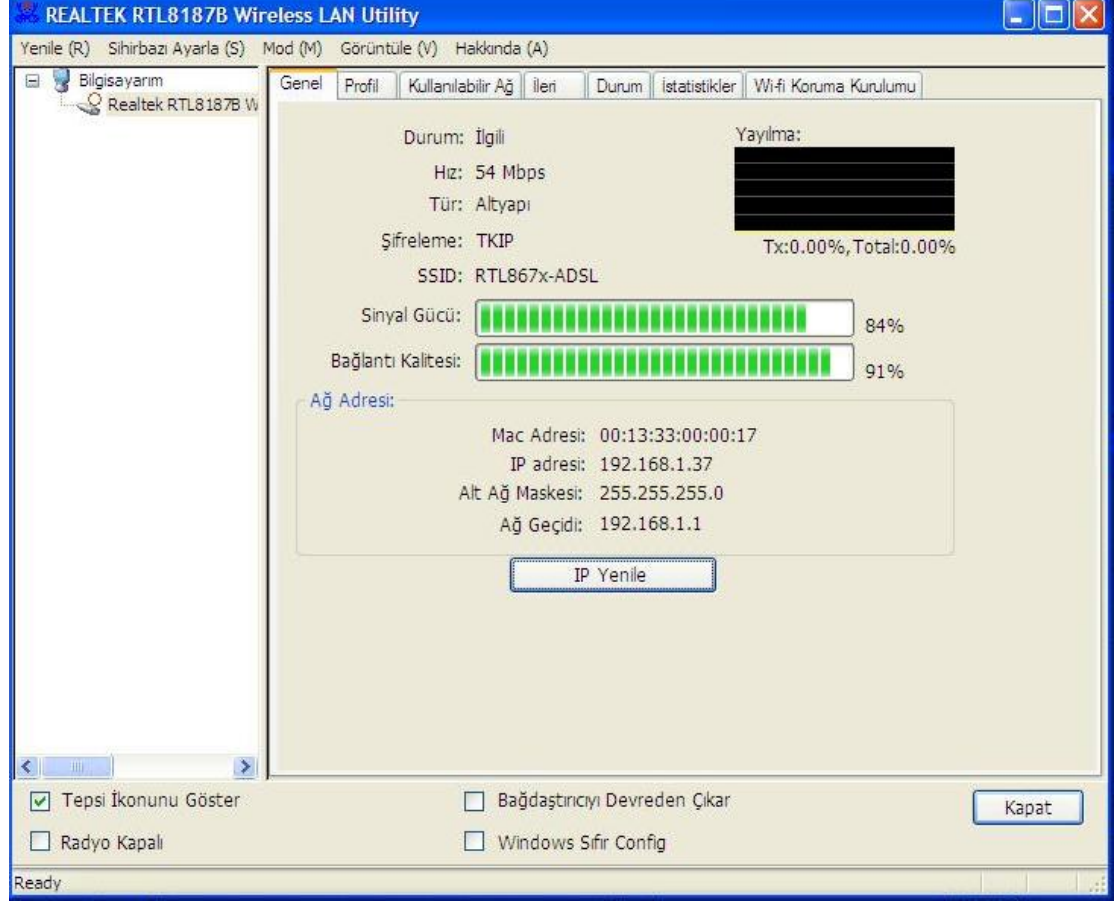

#### **2. Adım:**

Kullanılabilir erişim noktalarını taramak için **"Kullanılabilir Ağ"** sekmesini tıklayınız.

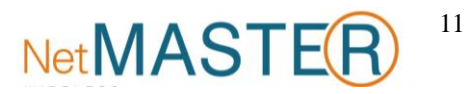

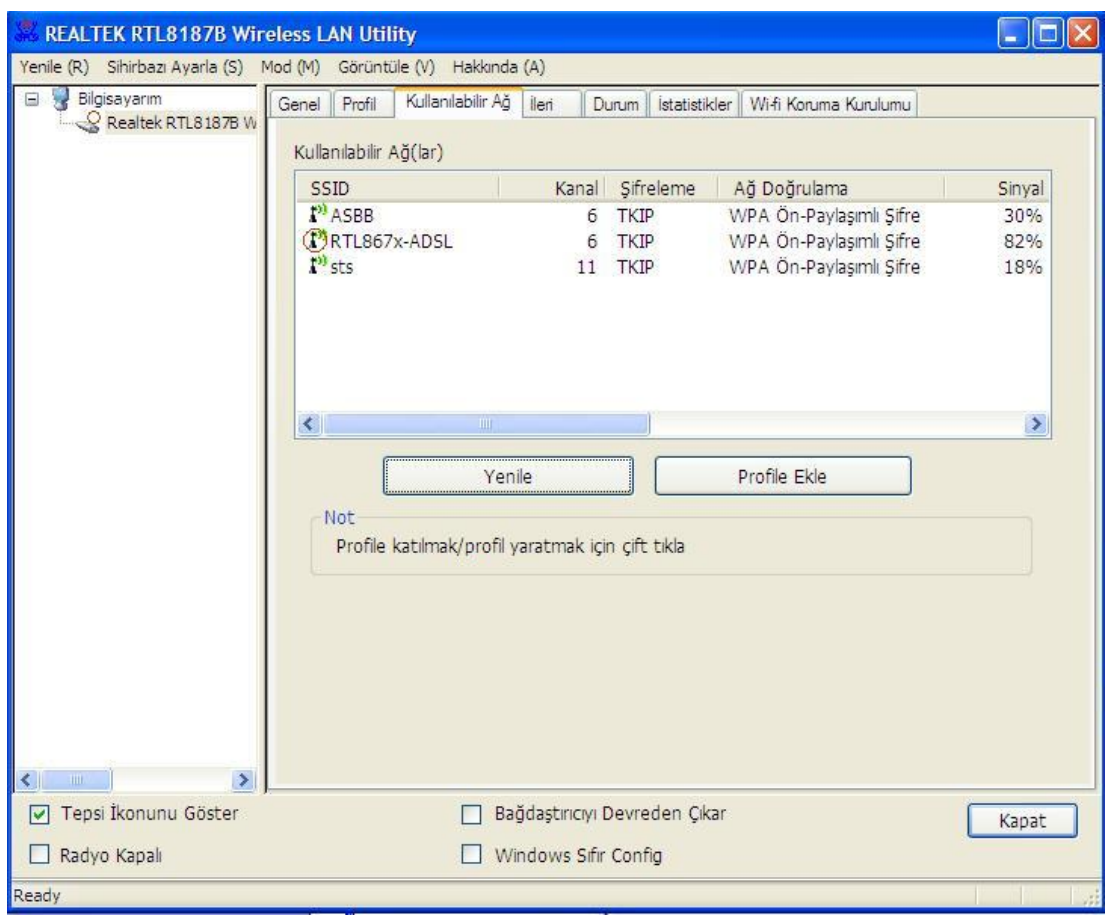

Bağlanacağınız erişim noktasının SSID'sini çift tıklayıp ve resimde ssid3915 ile örneklendirildiği gibi, açık (Encryption [Şifreleme] hanesinde "None" [Yok] yazan) bir profil oluşturunuz.

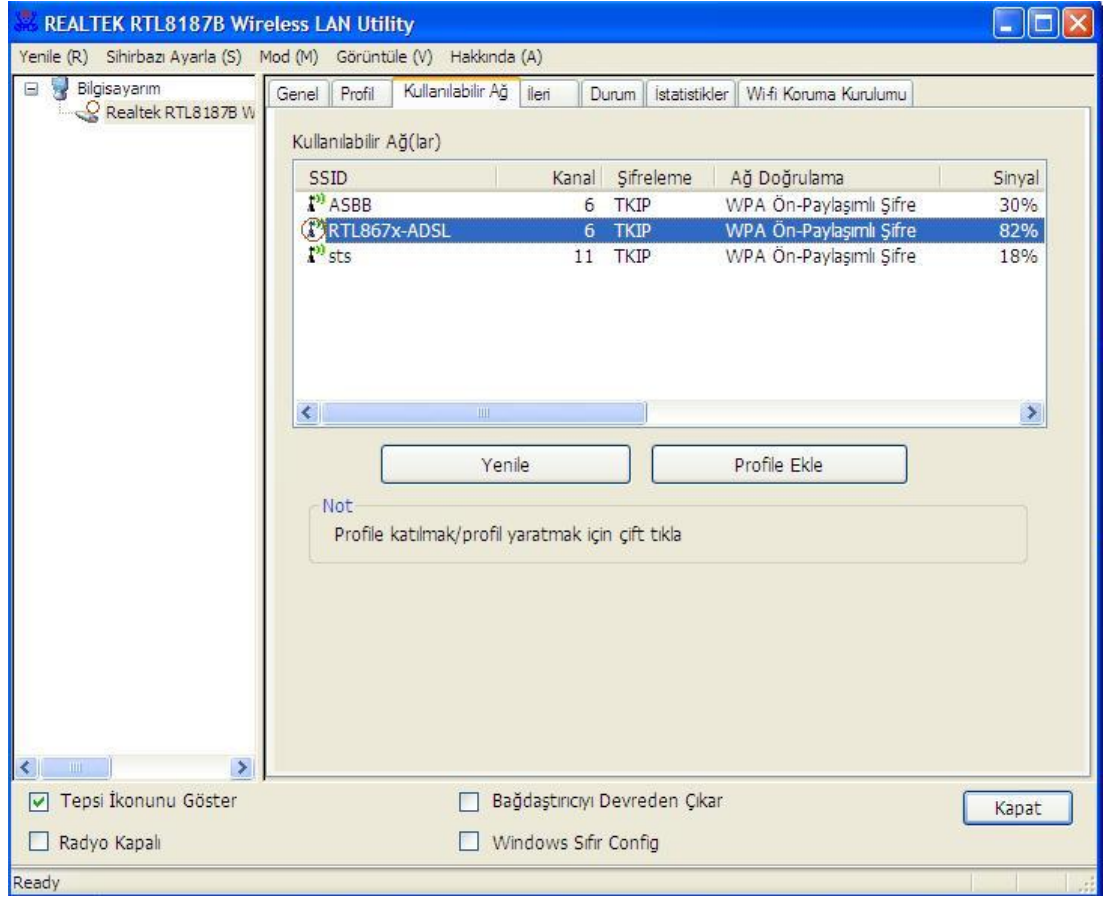

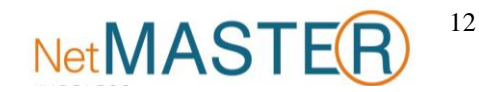

**"OK" (Tamam)** seçeneğini tıklayınız.

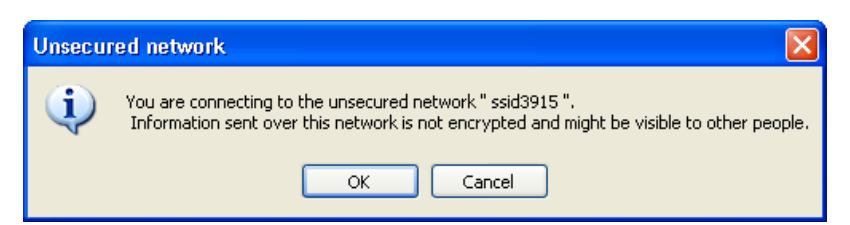

#### **5. Adım:**

**"OK" (Tamam)** butonunu tıklayınız.

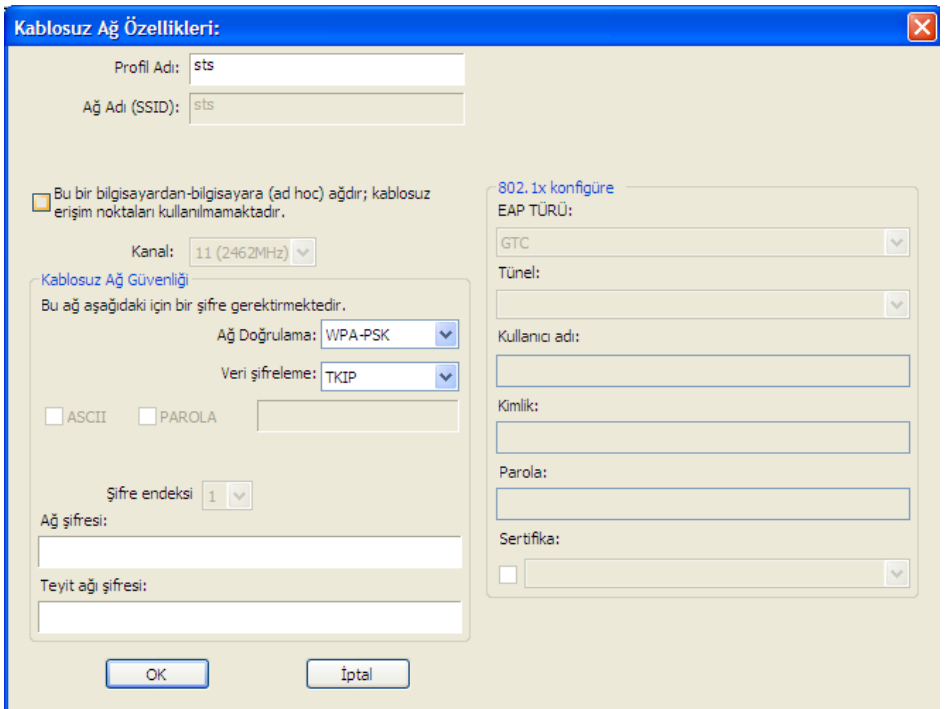

### **6. Adım:**

Artık İnternet ve/veya Intranet'e bağlanmak için Kablosuz Ağı kullanabilirsiniz.

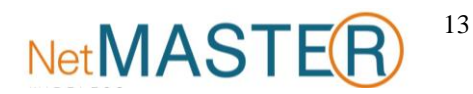

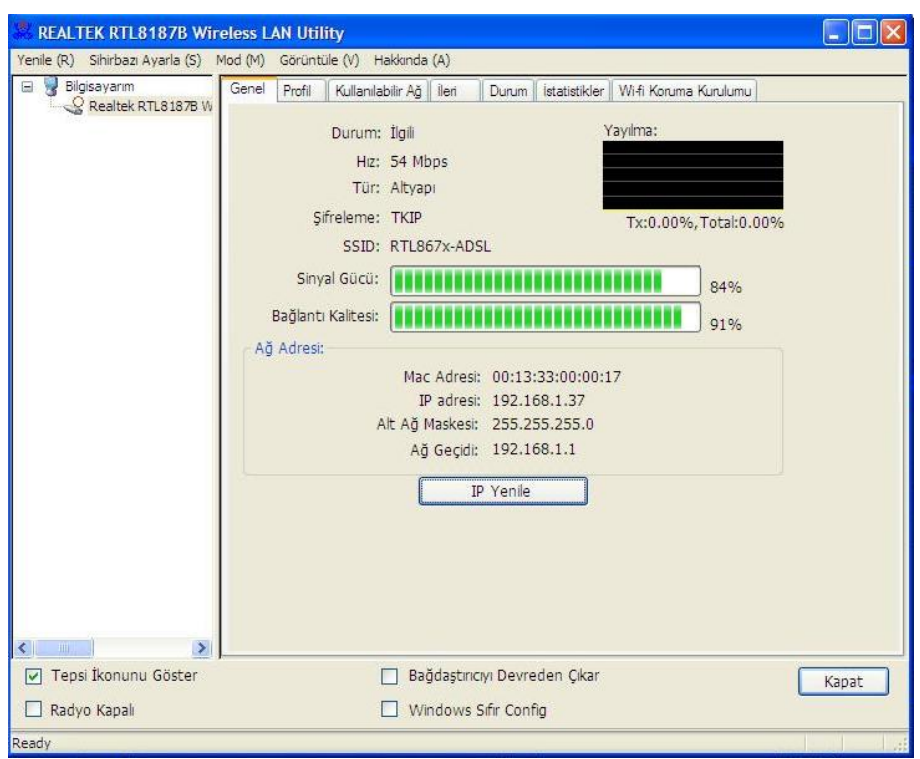

Not: Yukarıdaki örnek şifrelenmemiş bir kablosuz ağa yöneliktir. Güvenlik koruması olan bir kablosuz adaptöre bağlanacaksanız, bu profildeki şifreleme ayarlarını diğer kablosuz adaptör ile eşleşecek şekilde ayarlamanız gerekecektir. Önce **"Network Authentication"** açılır listesinden kimlik denetimi yöntemini, ardından **"Data Encryption" (Veri Şifreleme)** türünü seçiniz. İlgili boşlukları doldurduktan sonra **"OK"** butonunu tıklayınız.

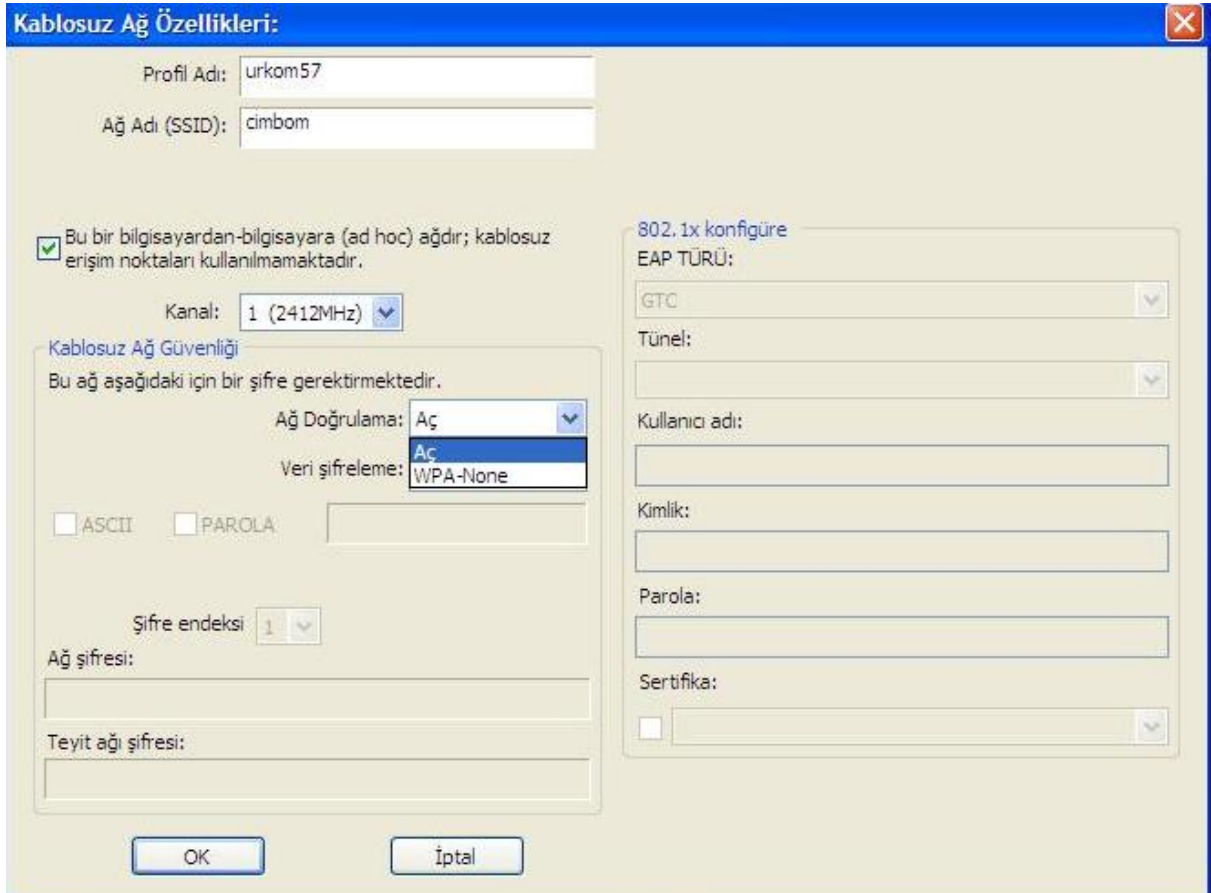

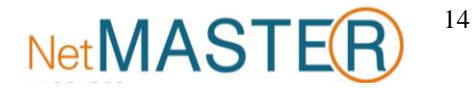

## <span id="page-14-0"></span>**Wireless LAN Utility Kullanımı**

Not: Aşağıdaki kullanım talimatlarında, işletim sistemi olarak Windows XP kullanıldığı varsayılmaktadır. **Wireless LAN Utility programını başlatmak**

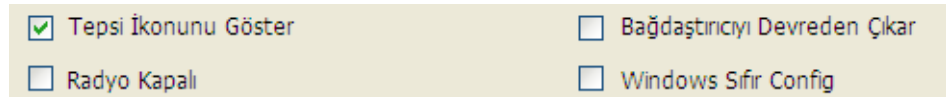

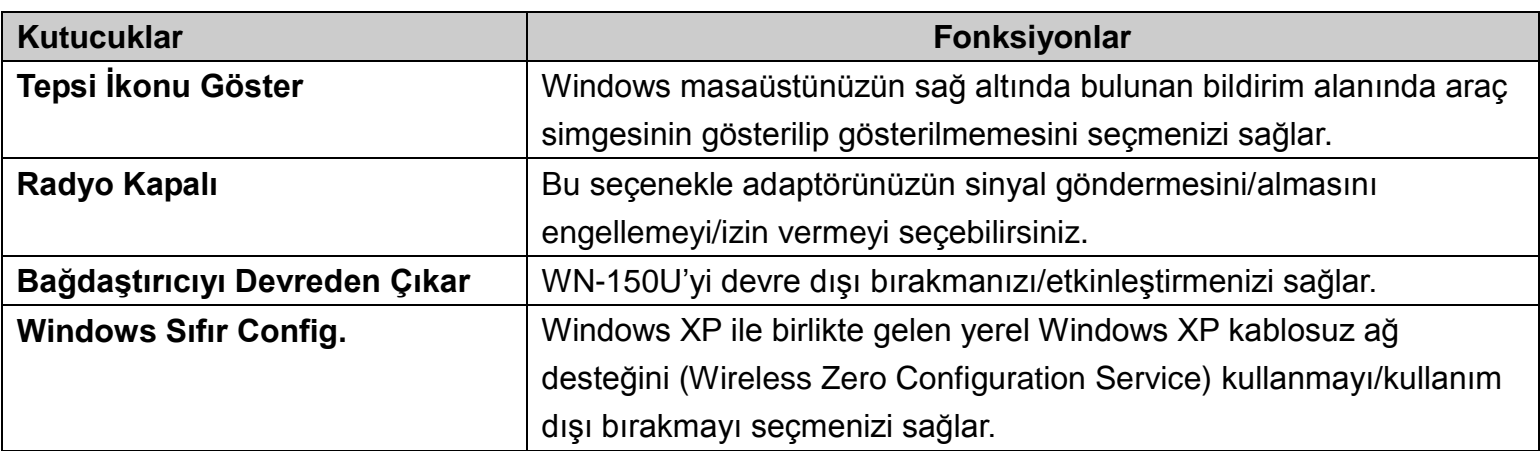

### <span id="page-14-1"></span>**Genel**

Araç çalıştığında önce Genel sekmesi görüntülenir. **Genel** sekmesi geçerli kablosuz ağ bağlantınız ile ilgili bilgi sağlar. Listelenmiş bilgileri yenilemek için **IP Yenile** butonunu tıklayabilirsiniz.

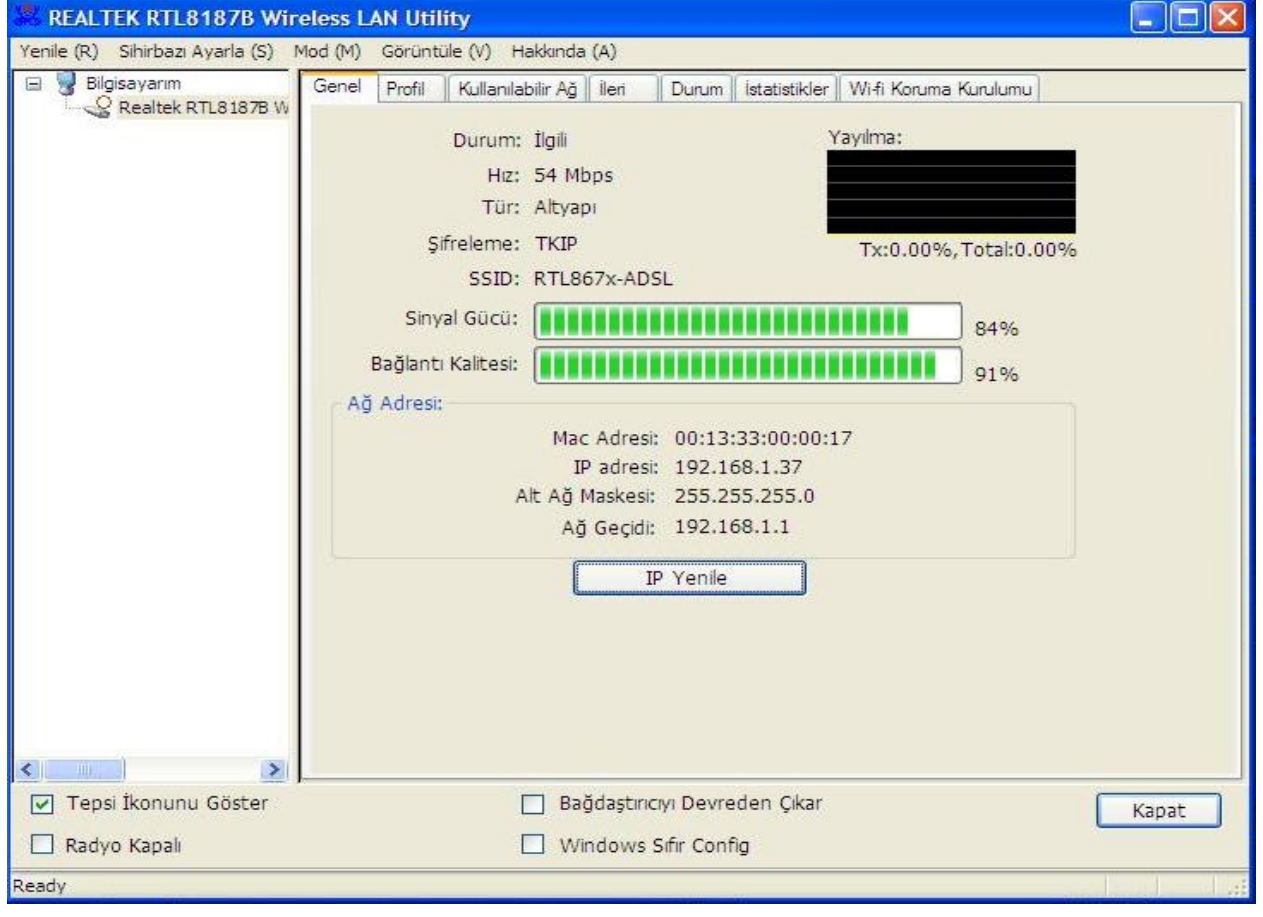

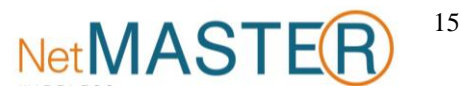

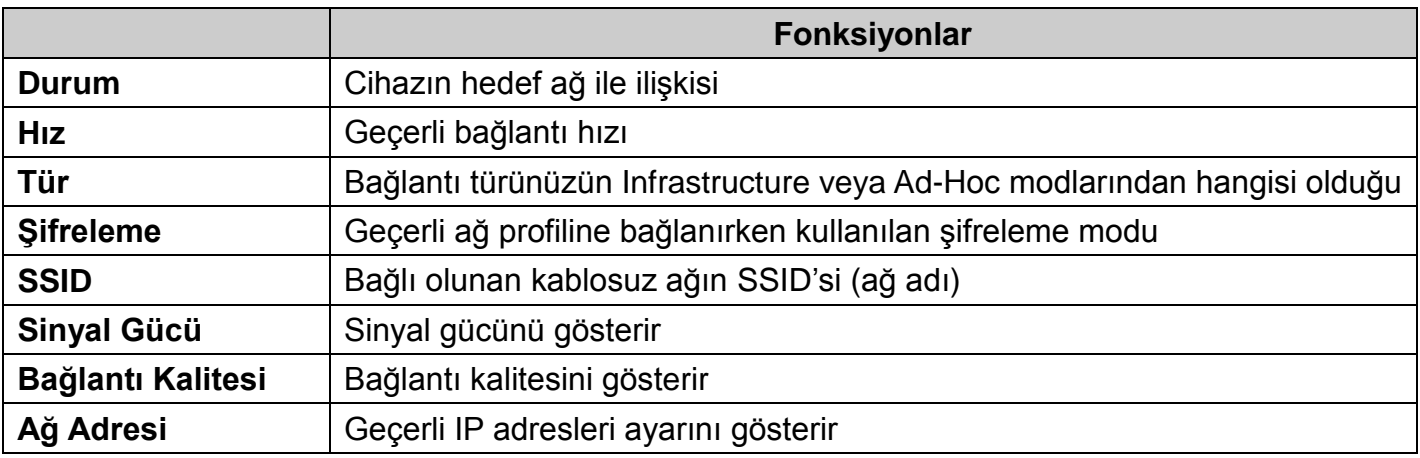

### <span id="page-15-0"></span>**Profil**

**Profil** sekmesi tercih edilen bağlantıları listeler. Sağdaki butonları kullanarak her bir bağlantıyı yapılandırabilirsiniz.

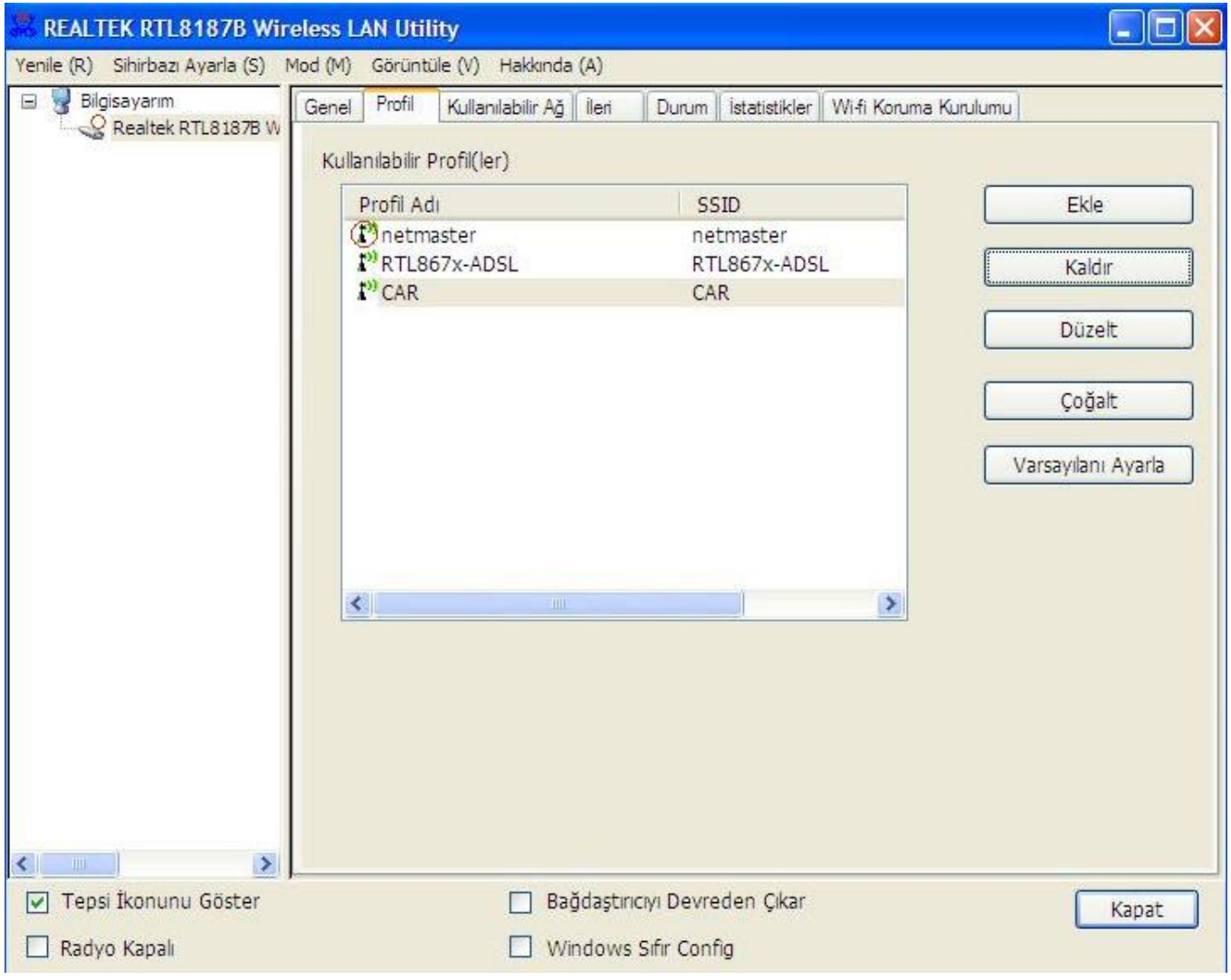

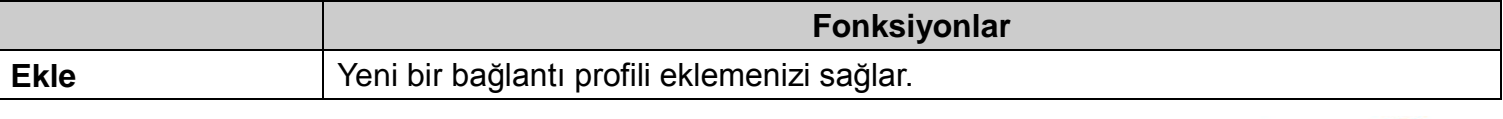

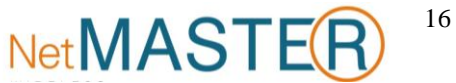

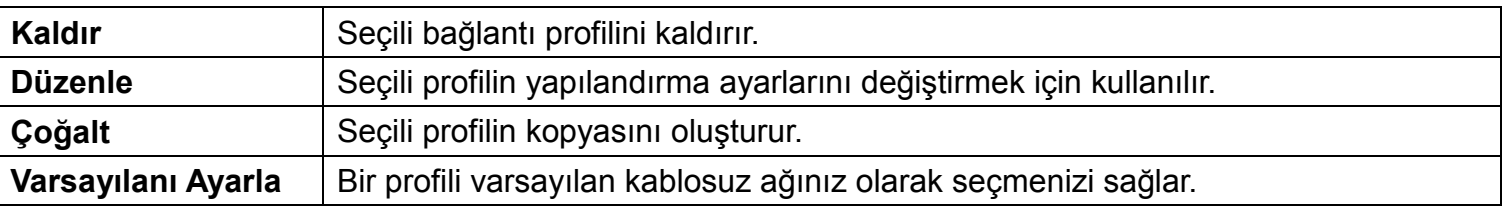

### <span id="page-16-0"></span>**Kullanılabilir Ağ**

**Kullanılabilir Ağ** sekmesi erişiminizdeki kablosuz ağları listeler.

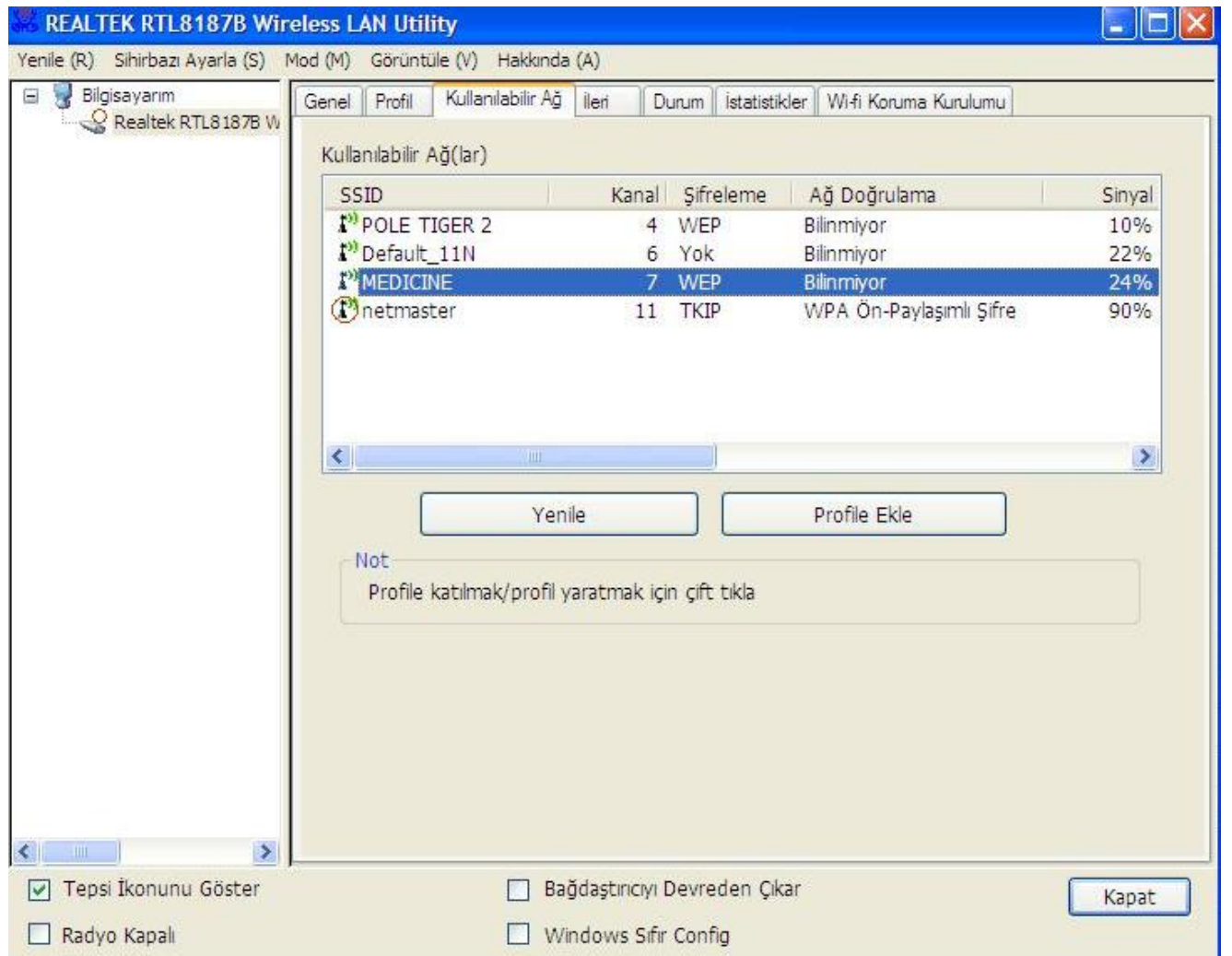

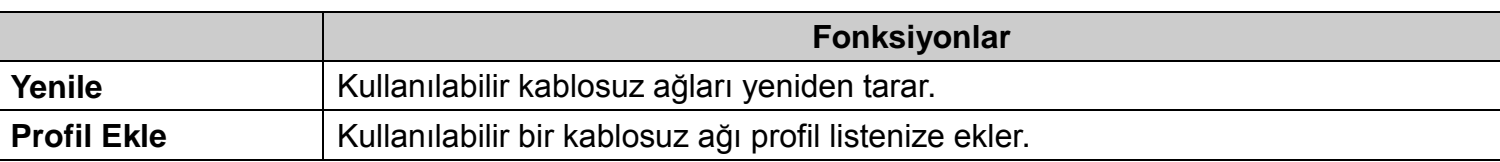

### <span id="page-16-1"></span>**İleri (Yapılandırma)**

**İleri** sekmesi adaptörünüz için gelişmiş yapılandırma seçenekleri sunar. Bu sekmede yapılan tüm değişiklikler **"Uygula"** butonu tıklandığında uygulanacaktır.

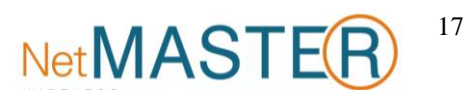

Bu sekmedeki varsayılan ayarlara geri dönmek için **Varsayılanları Ayarla** butonunu tıklayın.

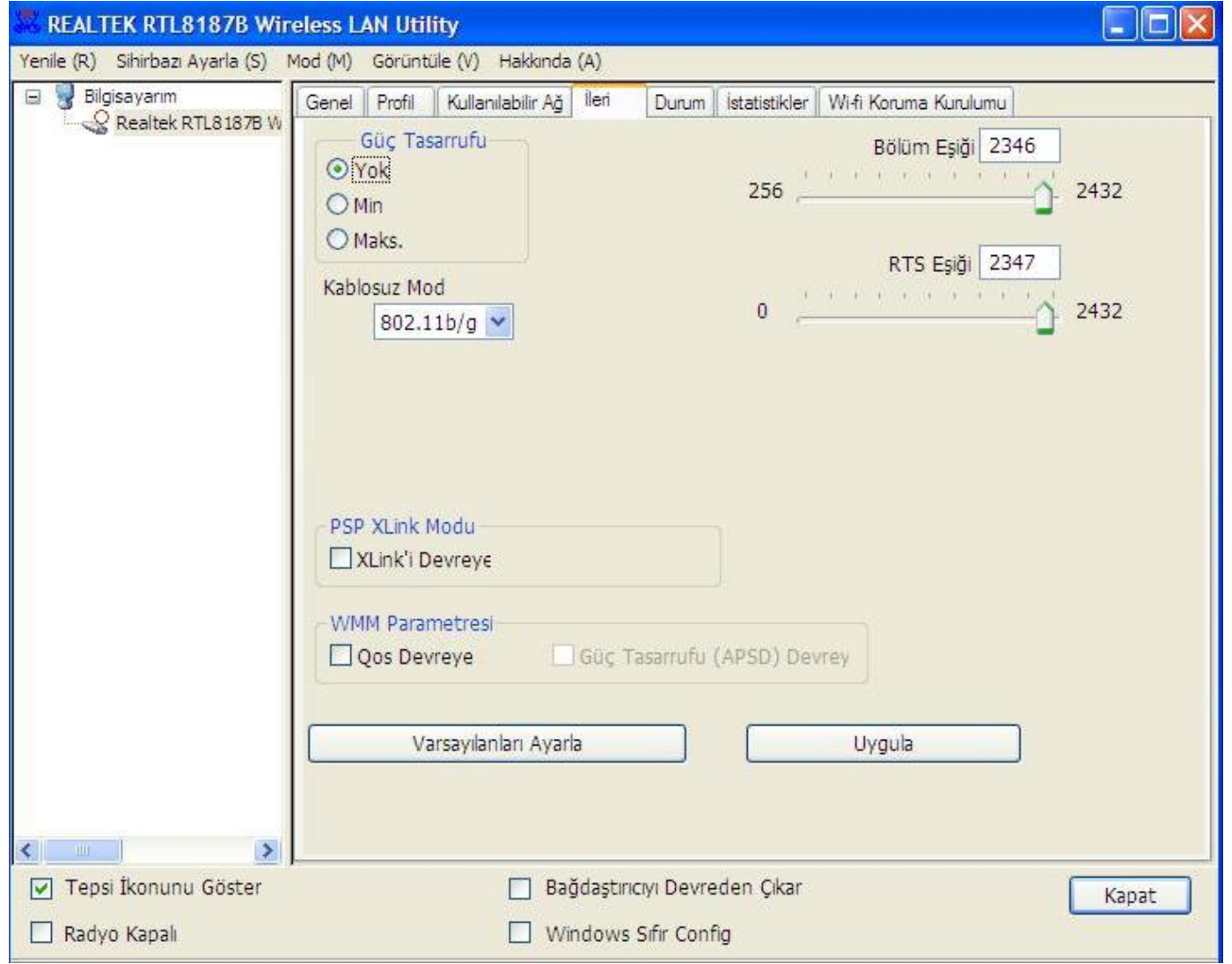

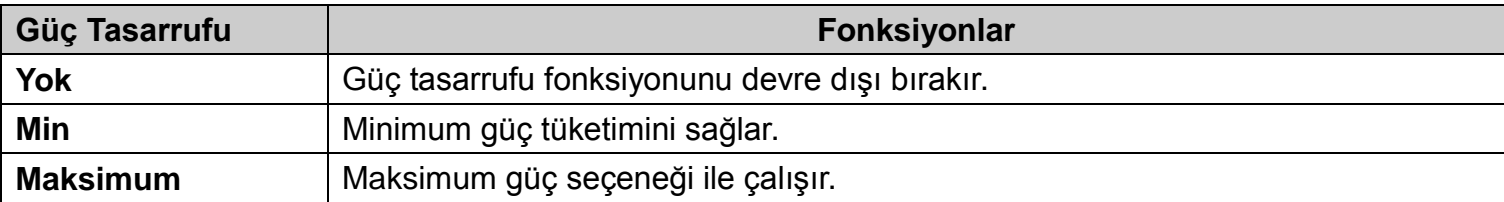

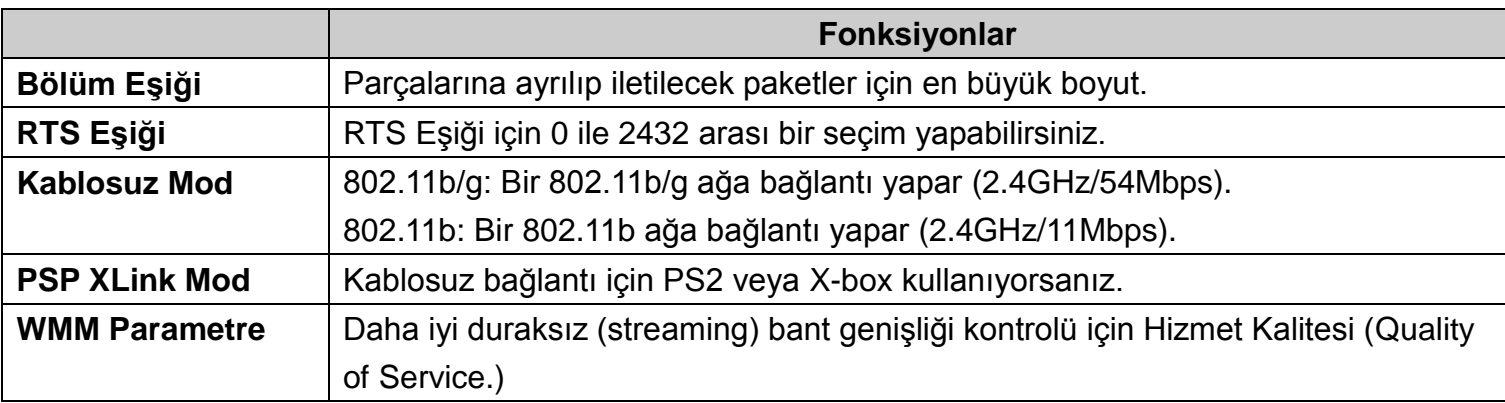

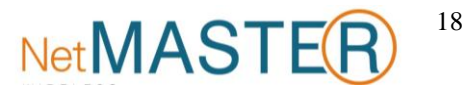

### <span id="page-18-0"></span>**Durum**

**Durum** sekmesi geçerli bağlantının durumunu gösterir.

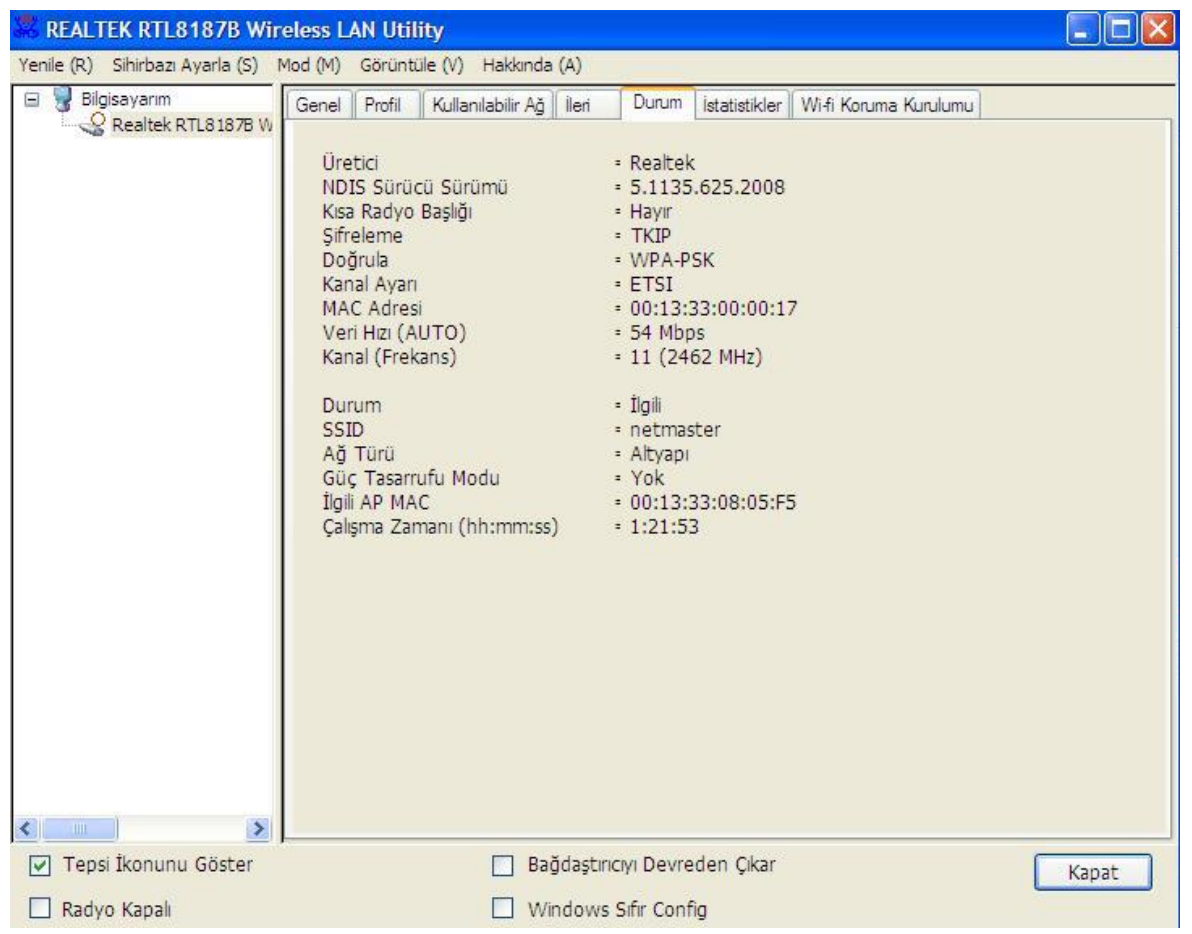

### <span id="page-18-1"></span>**İstatistikler**

**İstatistikler** sekmesi veri iletim etkinliğinin kaydını gösterir. **"Reset"** butonunu tıklayarak değerlerin sıfırdan başlayarak yeniden sayılmasını sağlayabilirsiniz.

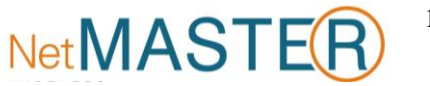

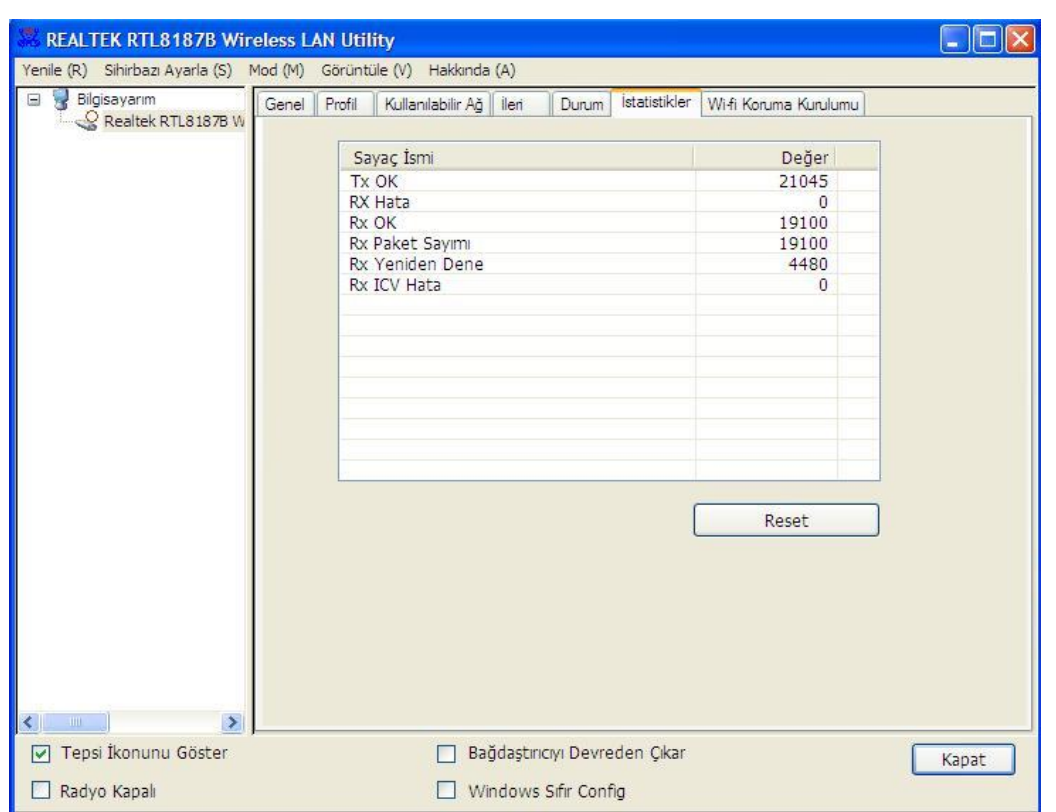

### <span id="page-19-0"></span>**Wi-Fi Koruma Kurulumu (WPS)**

Wi-Fi ağ için kolay ve güvenli bir kurulum çözümüdür.

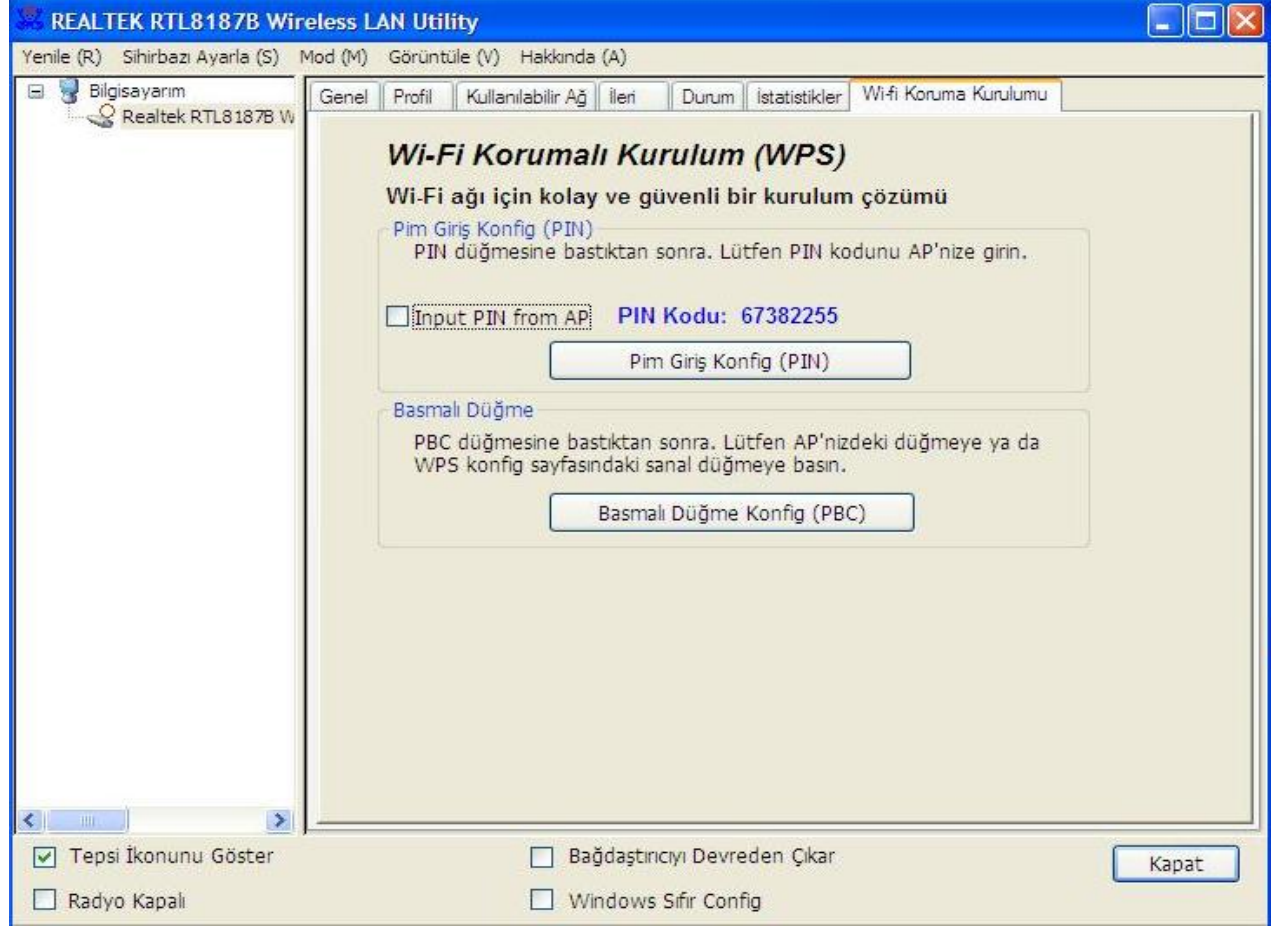

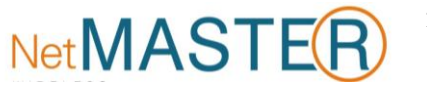

### <span id="page-20-0"></span>**Basmalı Düğme Konfigürasyonu (PBC) Yöntemi**

Eğer hem erişim noktası hem de kullanıcıların Wireless LAN araçlarında fiziksel veya görsel bir Basmalı Düğme Konfigürasyonu (PBC) butonu varsa, lütfen WPS'yi tamamlamak için aşağıdaki adımları takip ediniz.

#### **1. Adım:**

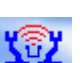

Masaüstünüzdeki **kimi** veya görev çubuğundaki **ull** simgesini kullanarak programı çalıştırınız ve "

**Wi-Fi Koruma Kurulumu "** sekmesini seçiniz.

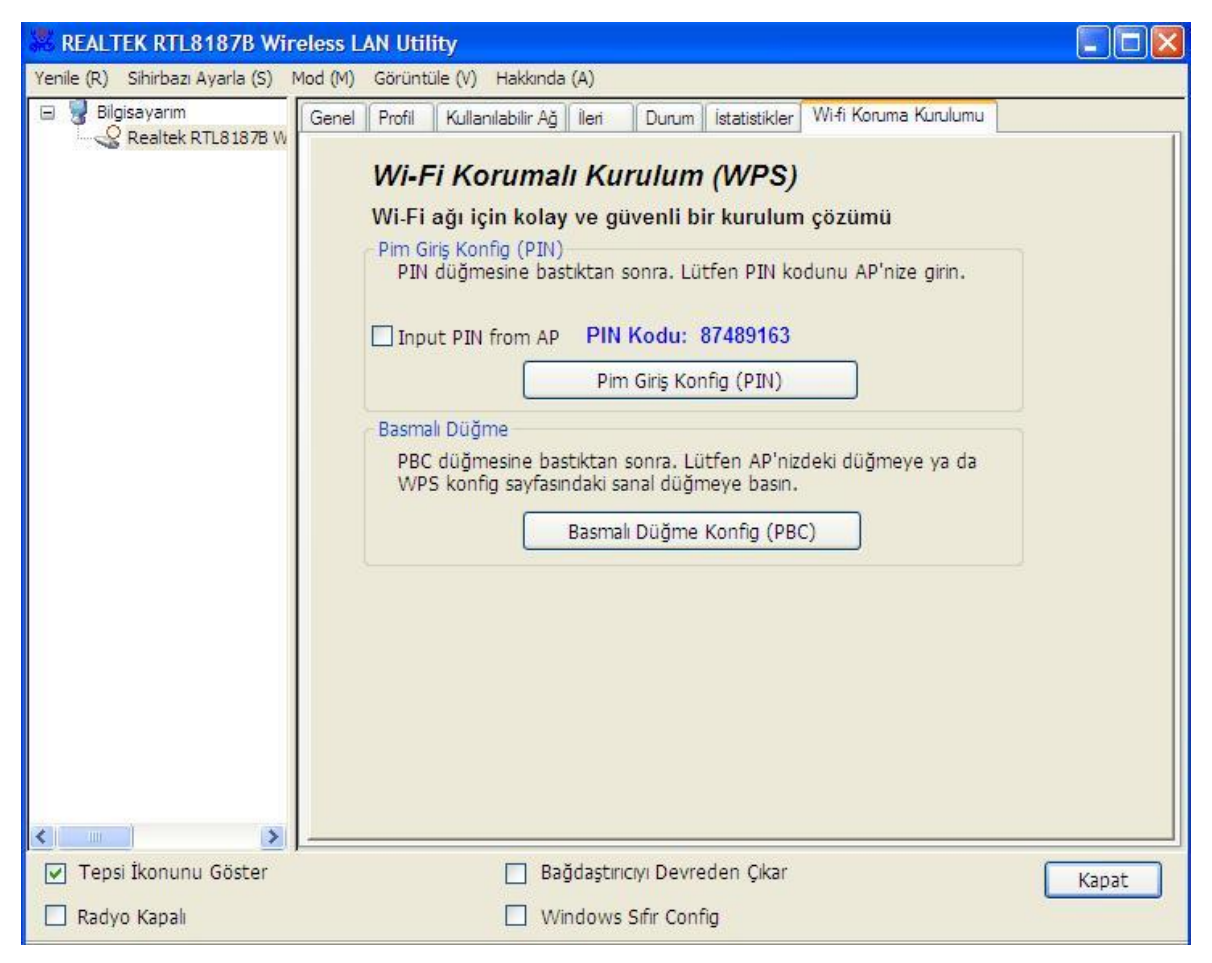

### **2. Adım:**

**"Push Button Config (PBC)"** butonunu tıklayınız.

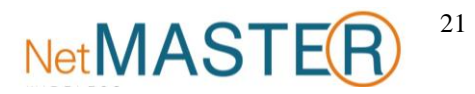

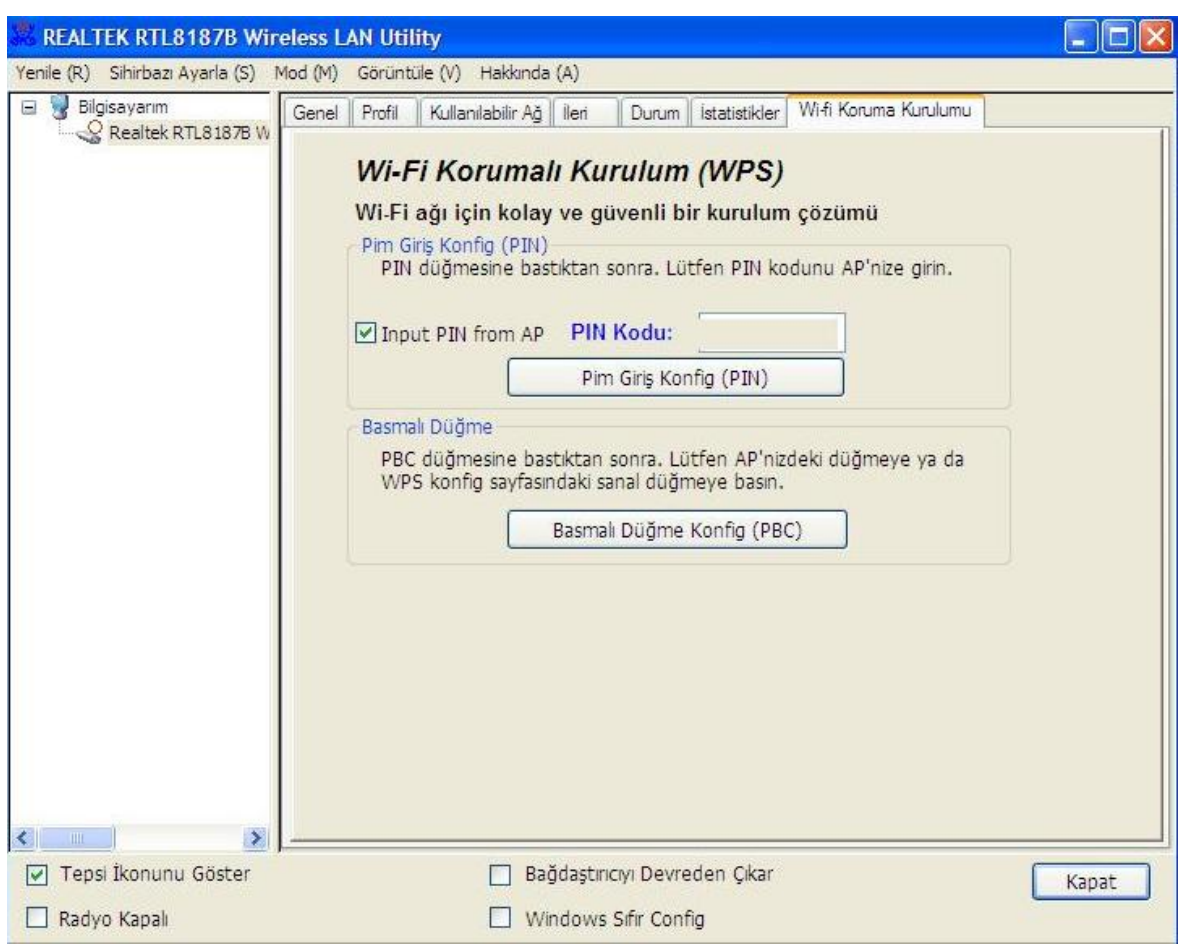

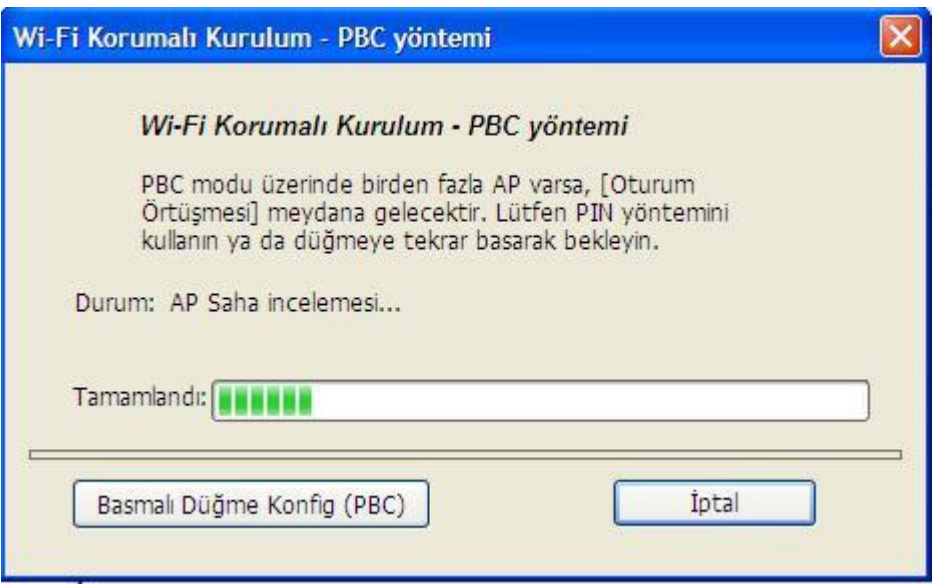

Artık Internet veya intranete bağlanmak için Kablosuz Ağı kullanabilirsiniz.

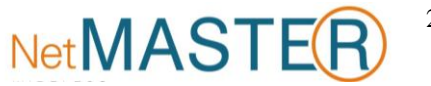

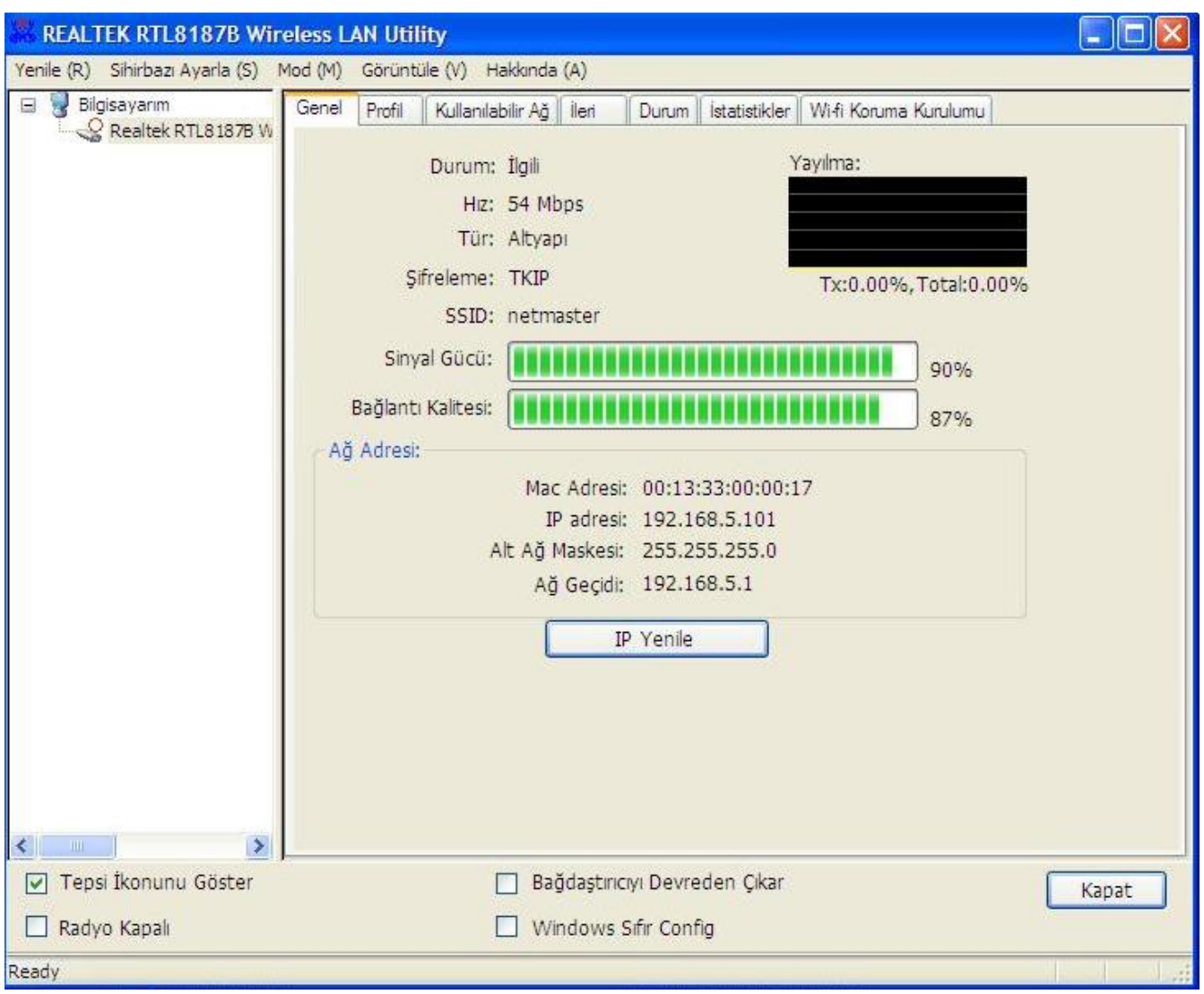

### <span id="page-22-0"></span>**PIN Yöntemi 1**

Eğer kullanıcılar erişim noktasının PIN kodunu biliyorsa ve bu kod 25306637 ise, WPS kurulumunu tamamlamak için aşağıdaki adımları takip ediniz.

### **1. Adım:**

**Masaüstünüzdeki CAL** veya görev çubuğundaki **kullanarak programı çalıştırınız ve "Wi-Fi**" Masaüstünüzdeki **KAL** veya görev çubuğundaki **kullanarak programı çalıştırınız ve "Wi-Fi Korumalı Kurulum"** sekmesini seçiniz.

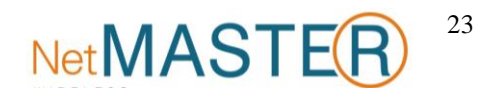

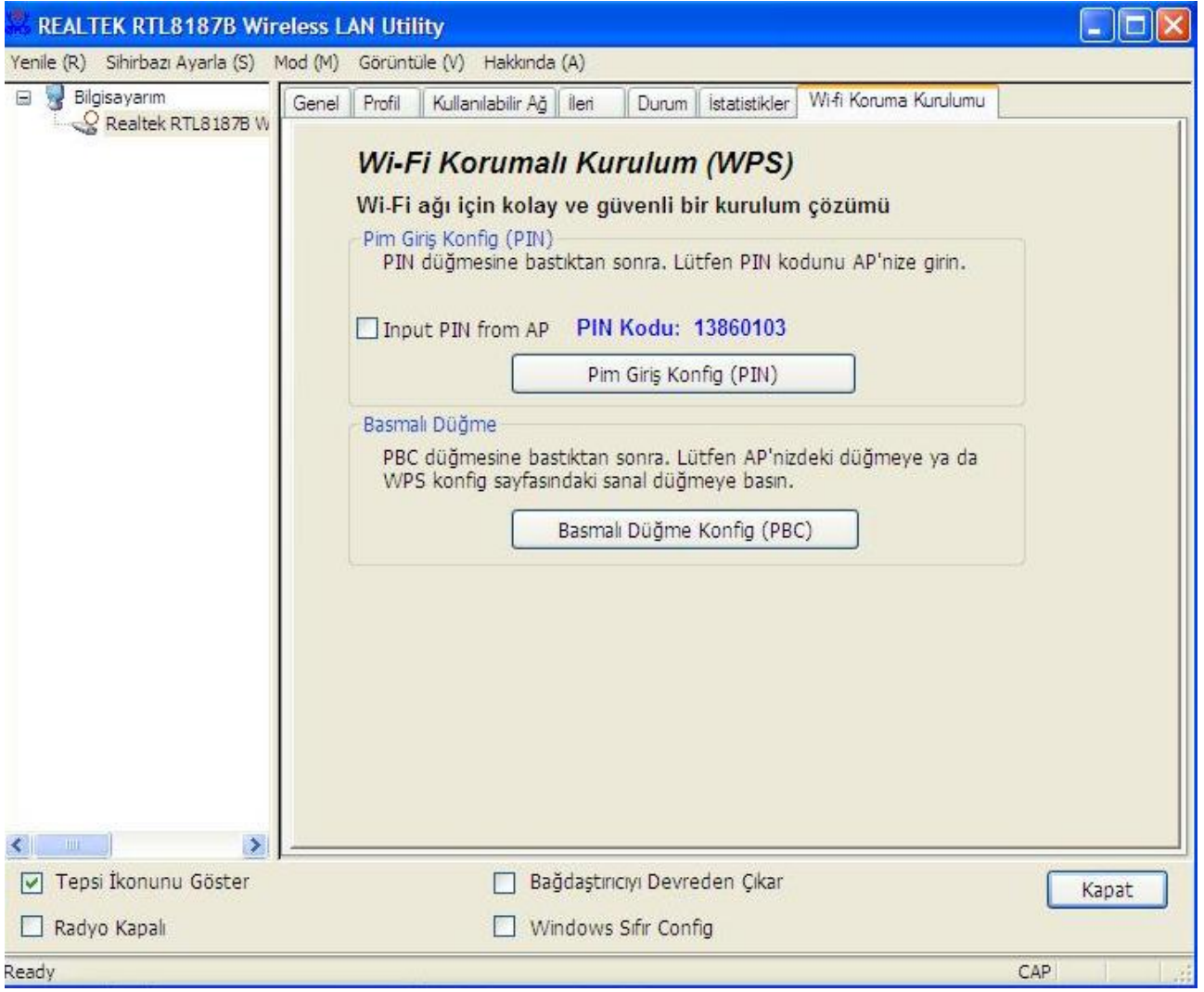

**"Input PIN from AP"** seçeneğini işaretleyerek erişim noktasının PIN kodu olan örnek (874891639 değerini PIN Code alanına giriniz ve **"Pin Input Config (PIN)"** butonunu tıklayınız.

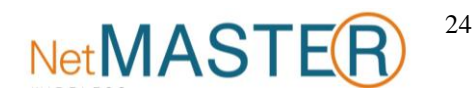

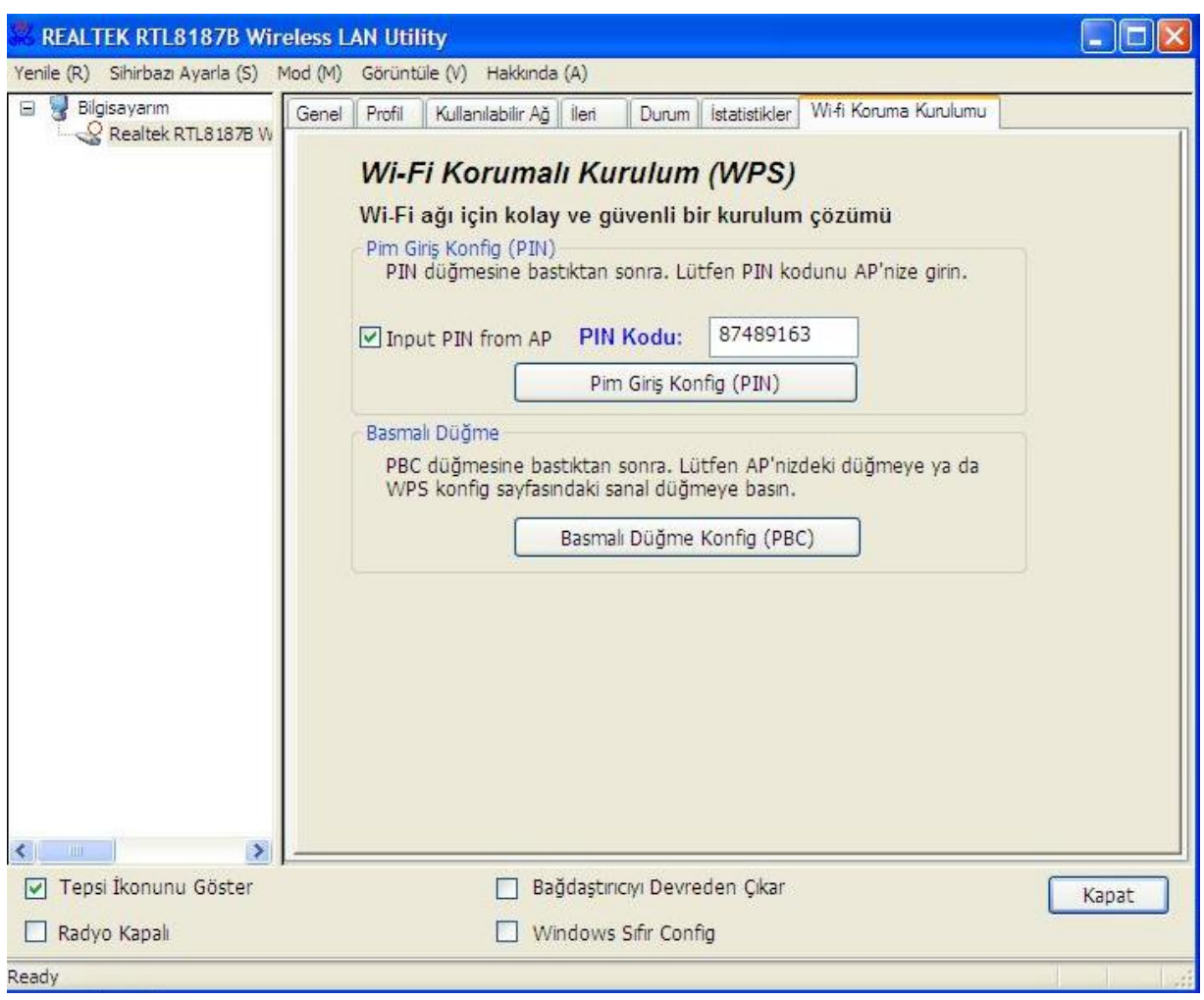

**WPS AP Adı** seçeneğinizi yaparak **"Seç"** butonunu tıklayınız.

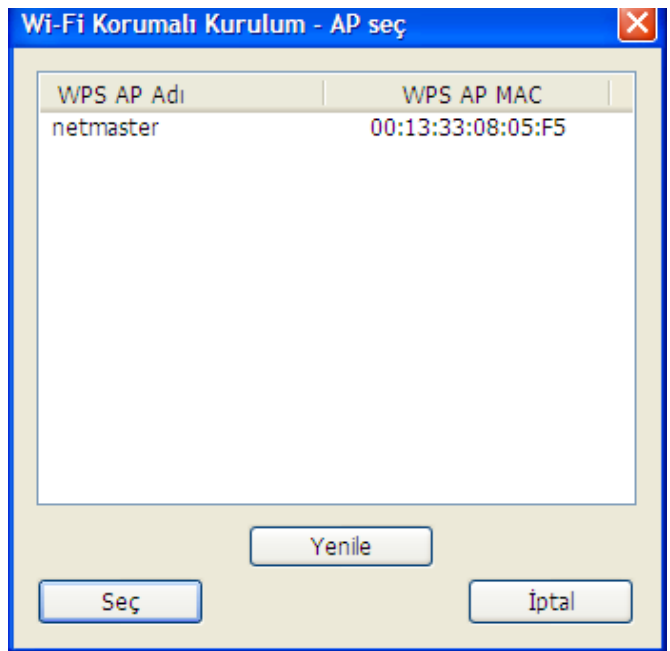

### **4. Adım:**

Artık Internet veya intranete bağlanmak için Kablosuz Ağı kullanabilirsiniz.

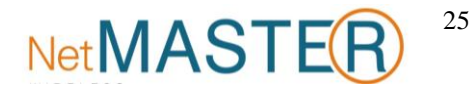

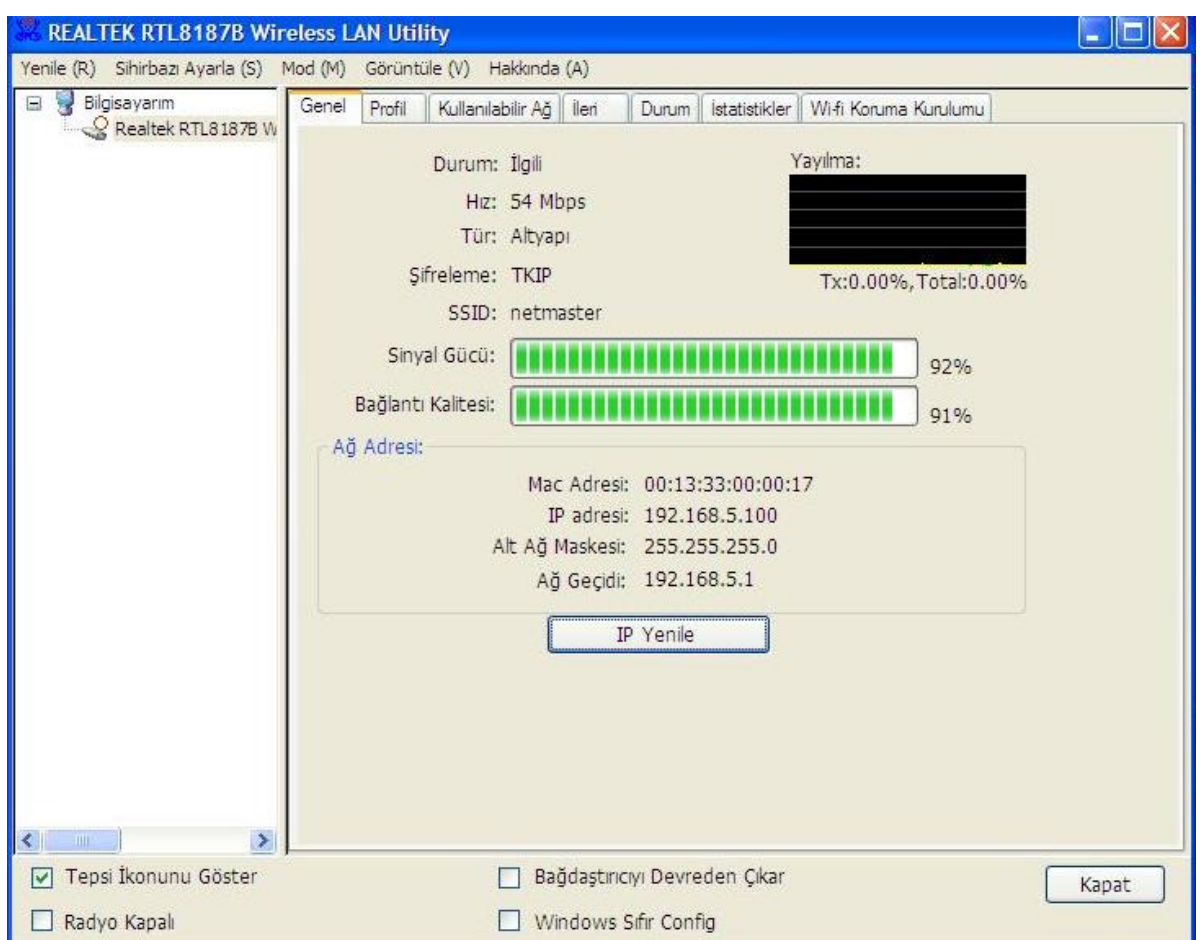

### <span id="page-25-0"></span>**PIN Yöntemi 2**

AP kullanıcıların PIN kodunu biliyorsa ve bu kod 31955331 ise, WPS kurulumunu tamamlamak için aşağıdaki adımları takip ediniz.

**1. Adım:**

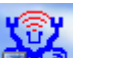

Masaüstünüzdeki veya görev çubuğundaki simgesini kullanarak programı çalıştırınız ve **"Wi-Fi** 

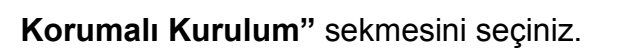

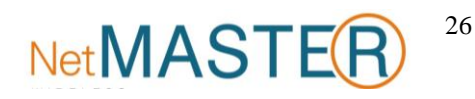

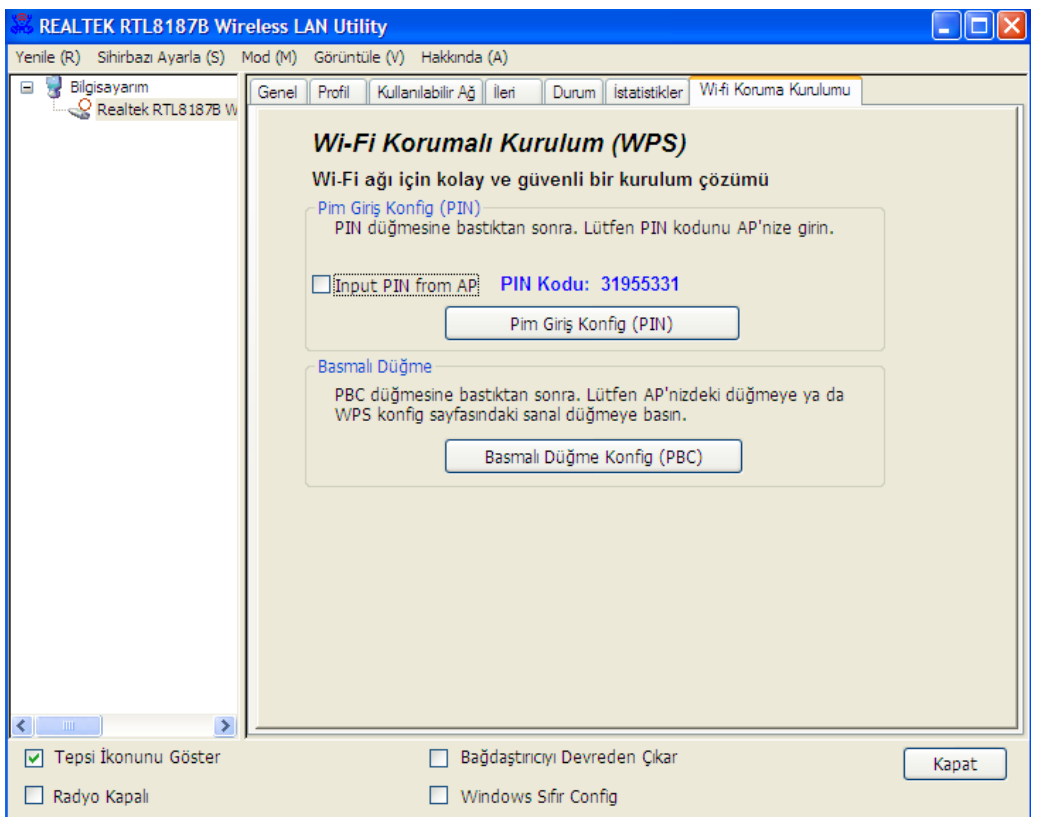

### **"Pin Giriş Konf. (PIN)"** butonunu tıklayınız.

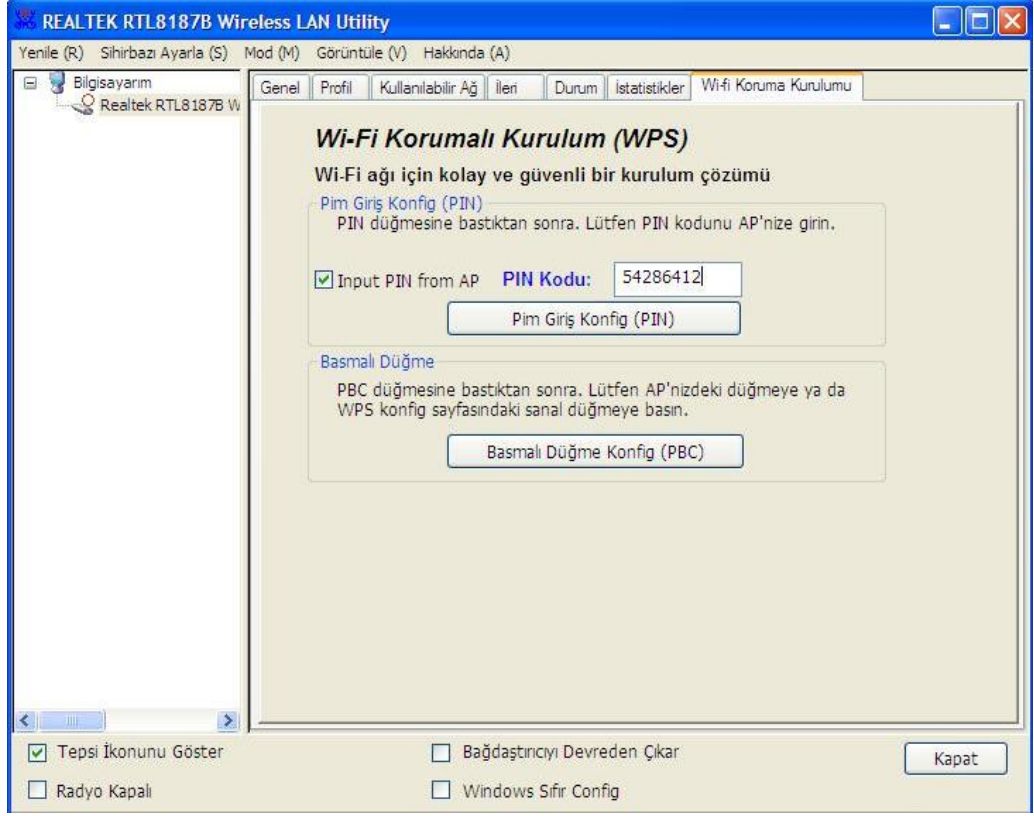

### **3. Adım:**

**"Yes" (Evet)** butonunu tıklayınız.

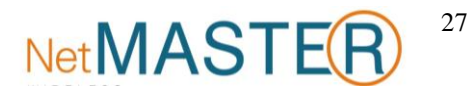

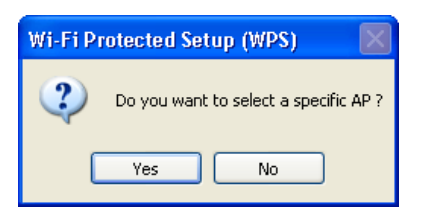

**WPS AP Adı**(WPS Erişim Noktası Adı) seçiminizi yaparak **"Seç"** butonunu tıklayınız.

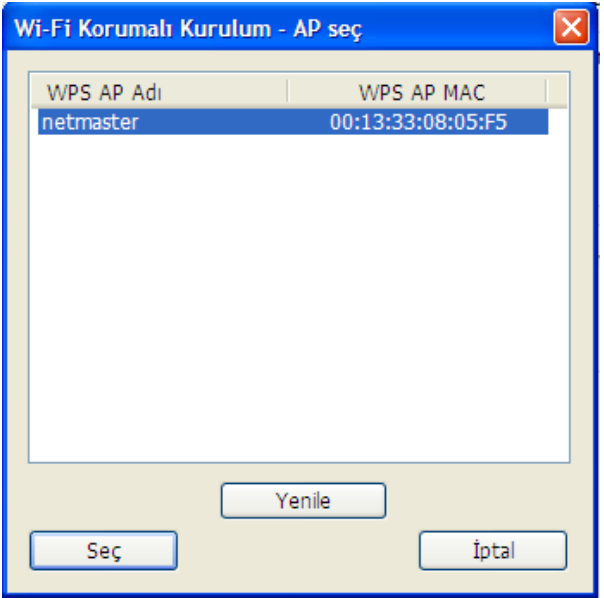

#### **5. Adım:**

PIN Kodunu erişim noktanıza giriniz.

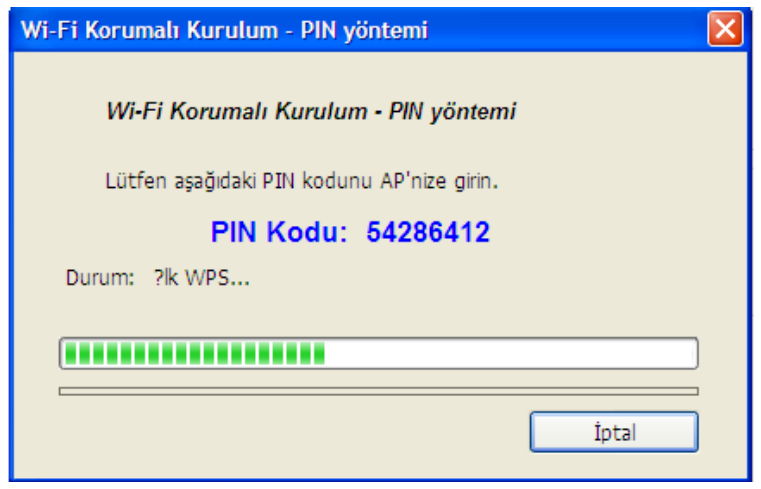

#### **6. Adım:**

Artık Internet veya intranete bağlanmak için Kablosuz Ağı kullanabilirsiniz.

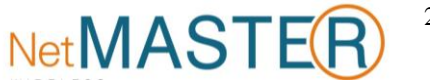

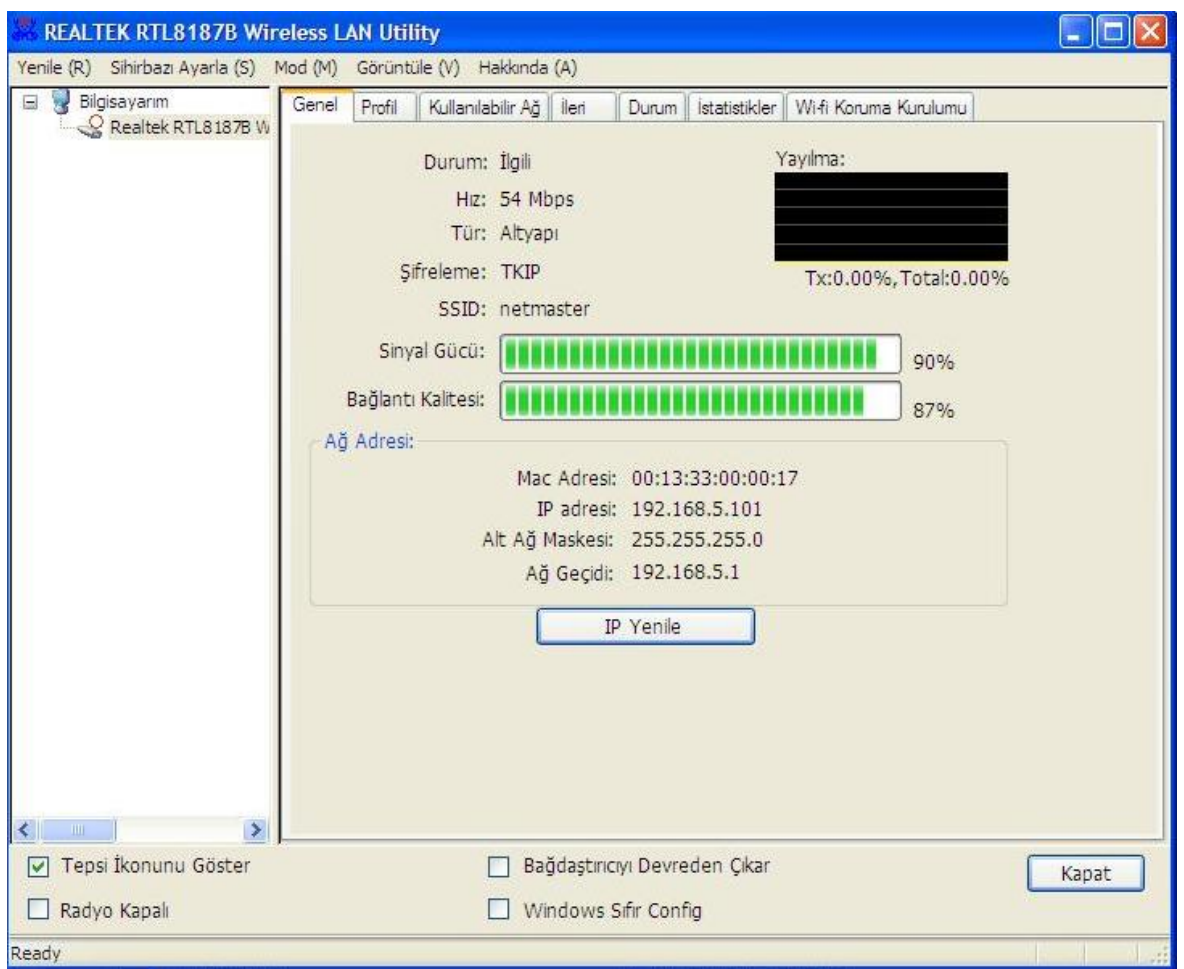

### <span id="page-28-0"></span>**Kaldırma**

### **1. Adım:**

**"Start (Başlat) -> All Programs (Tüm Programlar) -> REALTEK RTL8187S Wireless LAN Utility -> Uninstall"** seçeneğini tıklayınız.

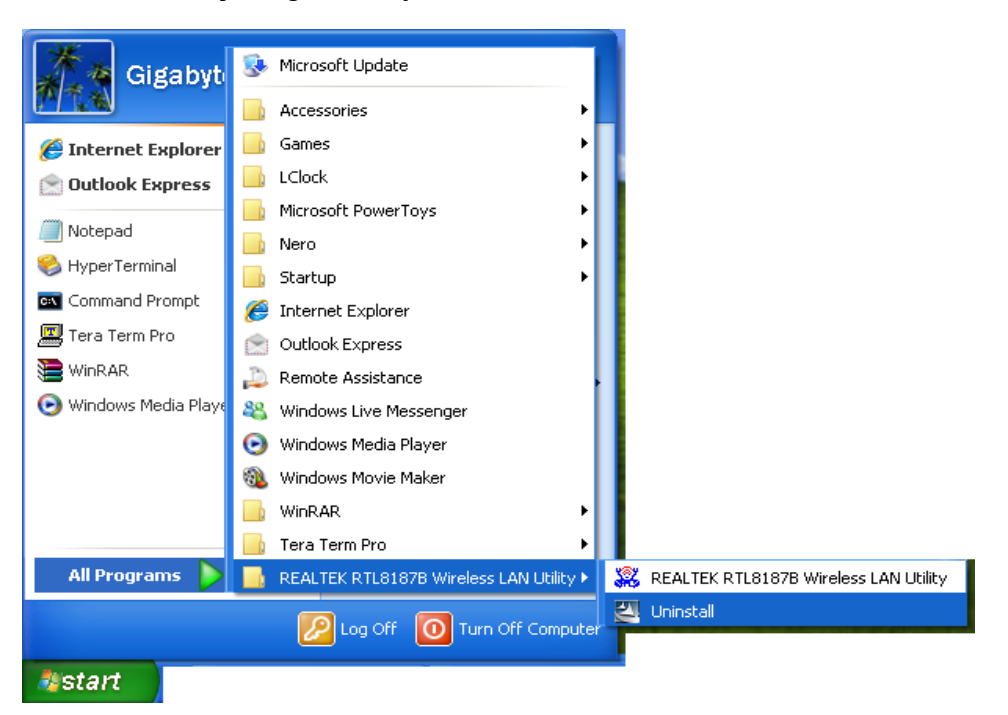

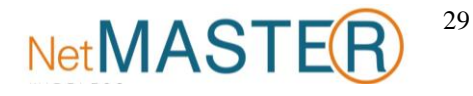

**"Yes"** (Evet) butonunu tıklayınız.

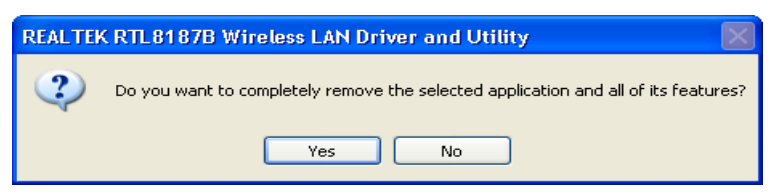

#### **3. Adım:**

**"Finish" (Son)** butonunu tıklayınız.

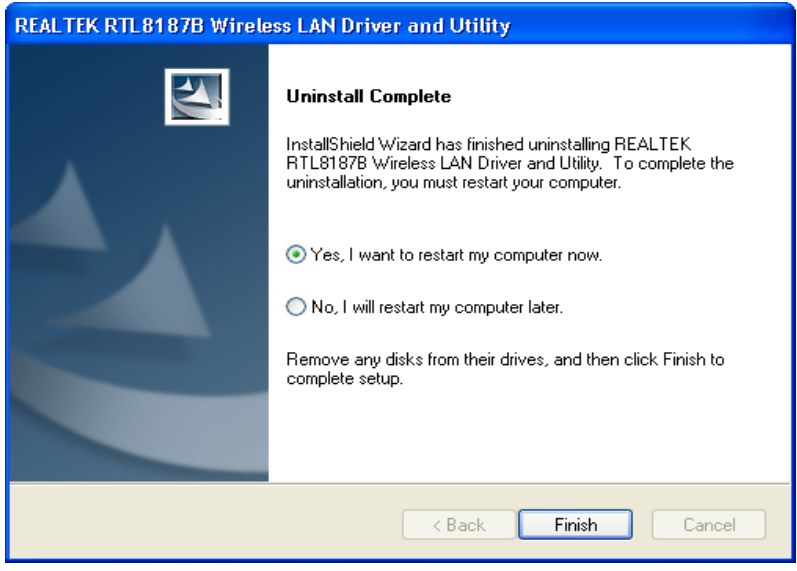

### <span id="page-29-0"></span>**Sorun Giderme**

#### **Session Overlap (Oturum Çakışması)**

PBC Modunda birden fazla erişim noktası bulunuyorsa, Session Overlap (Oturum Çakışması) hatasıyla karşılaşabilirsiniz. PIN yöntemini kullanmayı deneyin veya bir süre bekledikten sonra butonu yeniden tıklayın.

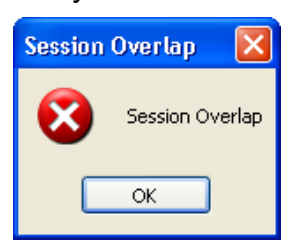

### **TimeOut!! (Zaman Aşımı Hatası)**

WPS kullanırken aşağıdaki zaman aşımı hatası ile karşılaşıyorsanız işlemi yeniden deneyin.

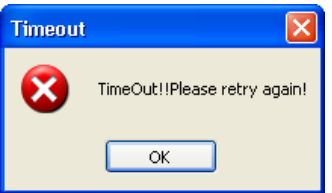

**RTL8187S Yok**

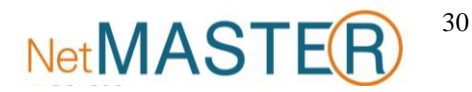

Aşağıdaki mesajı görüyorsanız **WN-150U USD Adaptörünüzü** bilgisayarınızın USB portuna takınız.

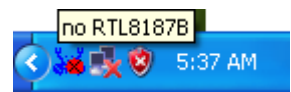

#### **RTL8187S Bağlantısı Kopuk**

Aşağıdaki mesajı görüyorsanız, lütfen bağlantı kurmak için kılavuzunuzun **Basit Bir Kablosuz Ağ Kurmak** bölümüne bakınız.

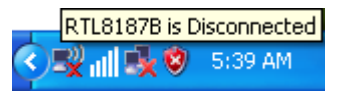

#### **Kablosuz AP'den IP Adresi Alınamıyor…**

Eğer Wireless LAN Utility erişim noktasından gerçek bir IP Adresi alamıyorsa, yeniden IP adresi istemek için **ReNew IP** butonunu tıklayınız ya da **WN-150U USB Adaptör** için statik bir IP tanımlayınız.

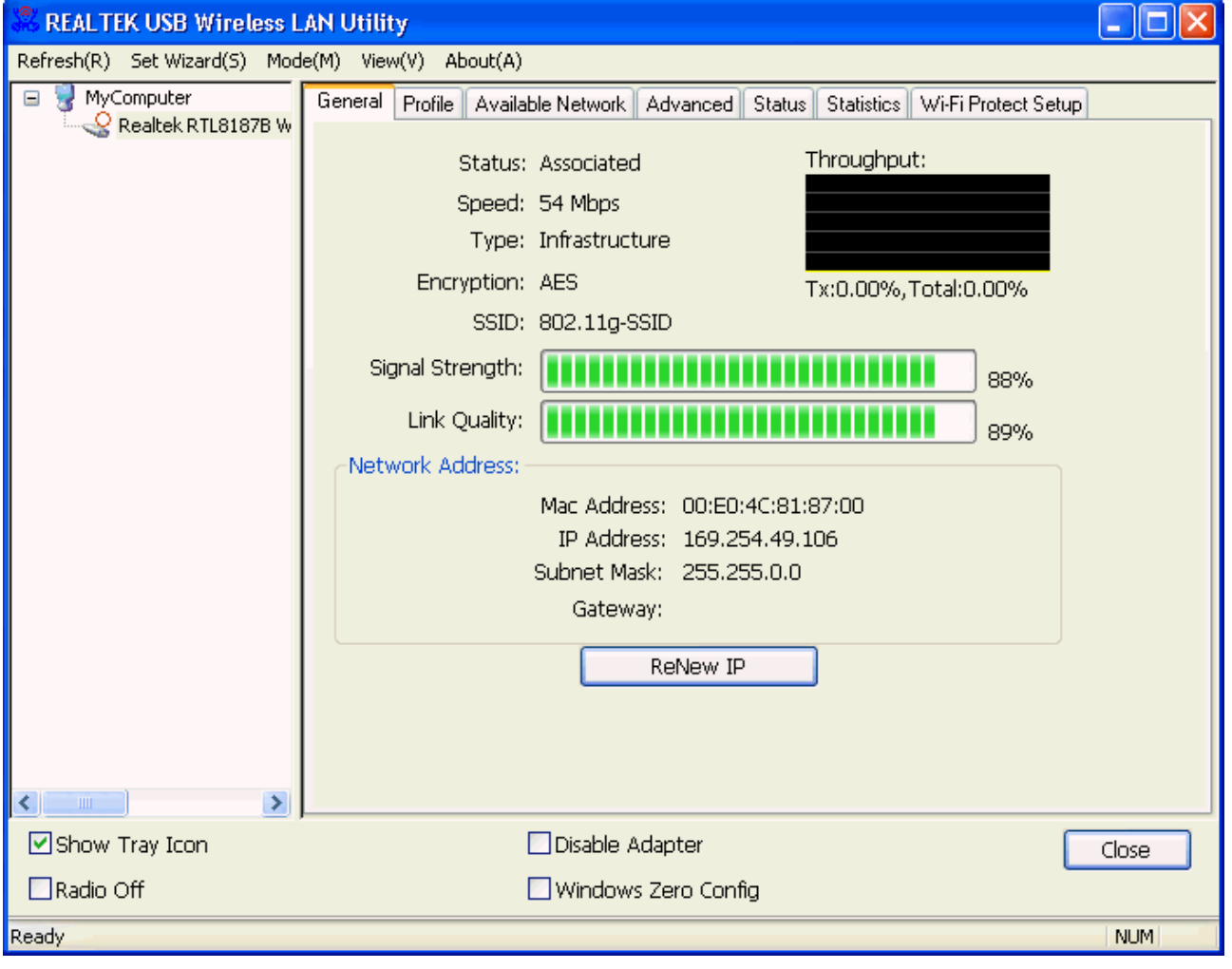

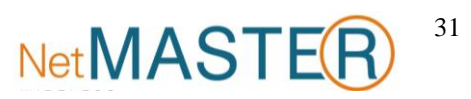